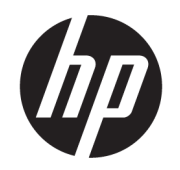

# Пайдаланушы нұсқаулығы

### ҚЫСҚАША ҚОРЫТЫНДЫ

Осы нұсқаулықта құрамдас бөліктер, желіге қосылу, қуатты басқару, қауіпсіздік, сақтық көшірме жасау туралы ақпарат және басқа да мәліметтер беріледі.

## Құқықтық ақпарат

©Copyright 2020, 2021 HP Development Company, L.P.

Microsoft, Skype және Windows – тіркелген сауда белгілері немесе АҚШ және/немесе басқа елдердегі Microsoft корпорациясының сауда белгілері. USB Type-C® – USB Implementers Forum ұйымының тіркелген сауда белгісі. DisplayPort™ және DisplayPort™ логотипі – АҚШ және басқа елдердегі Video Electronics Standards Association (VESA) ұйымының сауда белгілері.

Осы құжатта берілген ақпарат ескертусіз өзгертіледі. HP өнімдері мен қызметтеріне кепілдік тек осындай өнімдермен және қызметтермен бірге келетін тікелей кепілдік мәлімдемелерінде беріледі. Осы құжаттағы ешнәрсе қосымша кепілдік деп түсіндірілмеуі тиіс. HP компаниясы осы құжаттағы техникалық немесе редакторлық қателер, не болмаса қалып кеткен мәліметтер үшін жауапты емес.

Үшінші басылым: қыркүйек, 2021 ж.

Бірінші басылым: қыркүйек, 2020 ж.

Құжат бөлігінің нөмірі: M11427-DF3

#### Өнім туралы ескерту

Бұл нұсқаулықта көптеген өнімдерге ортақ мүмкіндіктер сипатталған. Кейбір мүмкіндіктер компьютеріңізде болмауы мүмкін.

Кейбір мүмкіндіктер барлық Windows шығарылымдарында немесе нұсқаларында жұмыс істемеуі мүмкін. Windows жүйесінің мүмкіндіктерін толығымен пайдалану үшін, жүйелердегі аппараттық құралды, драйверлерді, бағдарламалық құралды немесе BIOS жаңарту және/немесе бөлек сатып алу қажет болуы мүмкін. Windows автоматты түрде жаңартылады және әрқашан қосулы болады. Жоғары жылдамдықты интернет және Microsoft тіркелгісі қажет. ISP ақылары алынуы және жаңартуларға біраз уақыт қосымша талаптар қойылуы мүмкін. Мына веб-сайтты қараңыз: [http://www.windows.com.](http://www.windows.com) Өніміңіз S режиміндегі Windows жүйесімен бірге жеткізілсе: S режиміндегі Windows жүйесі тек Windows жүйесі жүйесіндегі Microsoft Store дүкеніндегі қолданбалармен жұмыс істейді. Белгілі бір әдепкі параметрлер, функциялар мен қолданбаларды өзгерту мүмкін емес. Windows жүйесімен үйлесімді болатын кейбір керек-жарақтар мен қолданбалар жұмыс істемеуі мүмкін (соның ішінде кейбір антивирустар, PDF жазу құралдары, драйвері утилиталары және жайлылық қолданбалары) және өнімділік тіпті S режимінен шыққанда өзгешеленуі мүмкін. Windows жүйесіне ауыссаңыз, S режиміне қайта ауыса алмайсыз. Қосымша мәліметтер: Windows.com/SmodeFAQ.

Пайдаланушы нұсқаулықтарының ең соңғы нұсқаларын ашу үшін <http://www.hp.com/support>сілтемесіне өтіп, өніміңізді табу нұсқауларын орындаңыз. Содан кейін Руководства (Нұсқаулықтар) бөлімін таңдаңыз.

#### Бағдарламалық құрал шарттары

Осы компьютерде алдын ала орнатылған кез келген бағдарламалық құрал өнімін орнату, көшіру, жүктеп алу немесе басқа жолмен пайдалану арқылы HP соңғы пайдаланушы лицензиялық келісіміне (EULA) келісесіз. Егер сіз осы лицензиялық шарттармен келіспесеңіз, қолданылмаған өнім қаражатын қайтару ережелеріне сәйкес төленген қаражатты толық қайтарып алу үшін, пайдаланылмаған өнімді (аппараттық және бағдарламалық құралды) 14 күн ішінде сатушыға қайтаруыңызға болады.

Қосымша ақпарат алу немесе компьютердің ақысын толық қайтаруды сұрау үшін, сатушыға хабарласыңыз.

## Қауіпсіздік туралы ескерту хабары

Қызып кетумен байланысты зақымдарды немесе компьютердің қатты қызып кету жағдайын азайту үшін сипатталған әдістерді орындаңыз.

АБАЙ БОЛЫҢЫЗ! Қызып кетумен байланысты зақымдарды немесе компьютердің қатты қызып кету жағдайын азайту үшін компьютерді тізеңізге қоймаңыз немесе компьютердің ауа желдеткішін бітемеңіз. Компьютерді тек қатты, тегіс беткейдің үстіне қойып пайдаланыңыз. Қасында тұрған қосымша принтер сияқты қатты беттің немесе жастық, кілем не мата сияқты жұмсақ беткейдің ауа ағынын бөгеуіне жол бермеңіз. Сонымен қатар жұмыс кезінде айнымалы ток адаптерінің теріге немесе жастық, кілем не мата сияқты жұмсақ беткейге тимеуін қадағалаңыз. Компьютер және айнымалы ток адаптері қолданыстағы сақтық стандарттарында белгіленген пайдаланушы үшін рұқсат етілген бет температурасына сәйкес келеді.

# Осы нұсқаулық туралы

Бұл нұсқаулық осы өнімді пайдалану және жаңарту туралы негізгі ақпаратты береді.

- $\triangle$  АБАЙ БОЛЫҢЫЗ! Алды алынбаса, ауыр жарақатқа немесе өлім жағдайларына себеп болуы **мүмкін** болатын қауіпті жағдайды көрсетеді.
- $\triangle$  ЕСКЕРТУ: Алды алынбаса, жеңіл немесе орташа жарақатқа себеп болуы **мүмкін** болатын қауіпті жағдайды көрсетеді.
- $^{\bullet\bullet}_{\bullet\bullet\bullet\bullet}$  МАҢЫЗДЫ АҚПАРАТ: Маңызды, бірақ қауіпке байланысты емес ақпаратты (мысалы, мүліктік залалға қатысты хабарлар) көрсетеді. Ескерту пайдаланушыға процедураны дәл сипатталғандай орындалмаса, деректердің жойылуына немесе жабдық не бағдарламалық құралдың зақымдалуына себеп болуы мүмкін. Сонымен қатар тұжырымды түсіндіру немесе тапсырманы орындау туралы негізгі ақпаратты қамтиды.
- $\mathbb{R}^n$  **ЕСКЕРТПЕ: Негізгі мәтіннің маңызды бөлімдерін ерекшелеуге немесе қосымша жасауға арналған** қосымша ақпараттан тұрады.
- $\langle \hat{\mathbf{q}} \rangle$  КЕҢЕС: Тапсырманы аяқтауға арналған пайдалы кеңестерді қамтамасыз етеді.

# Мазмұны

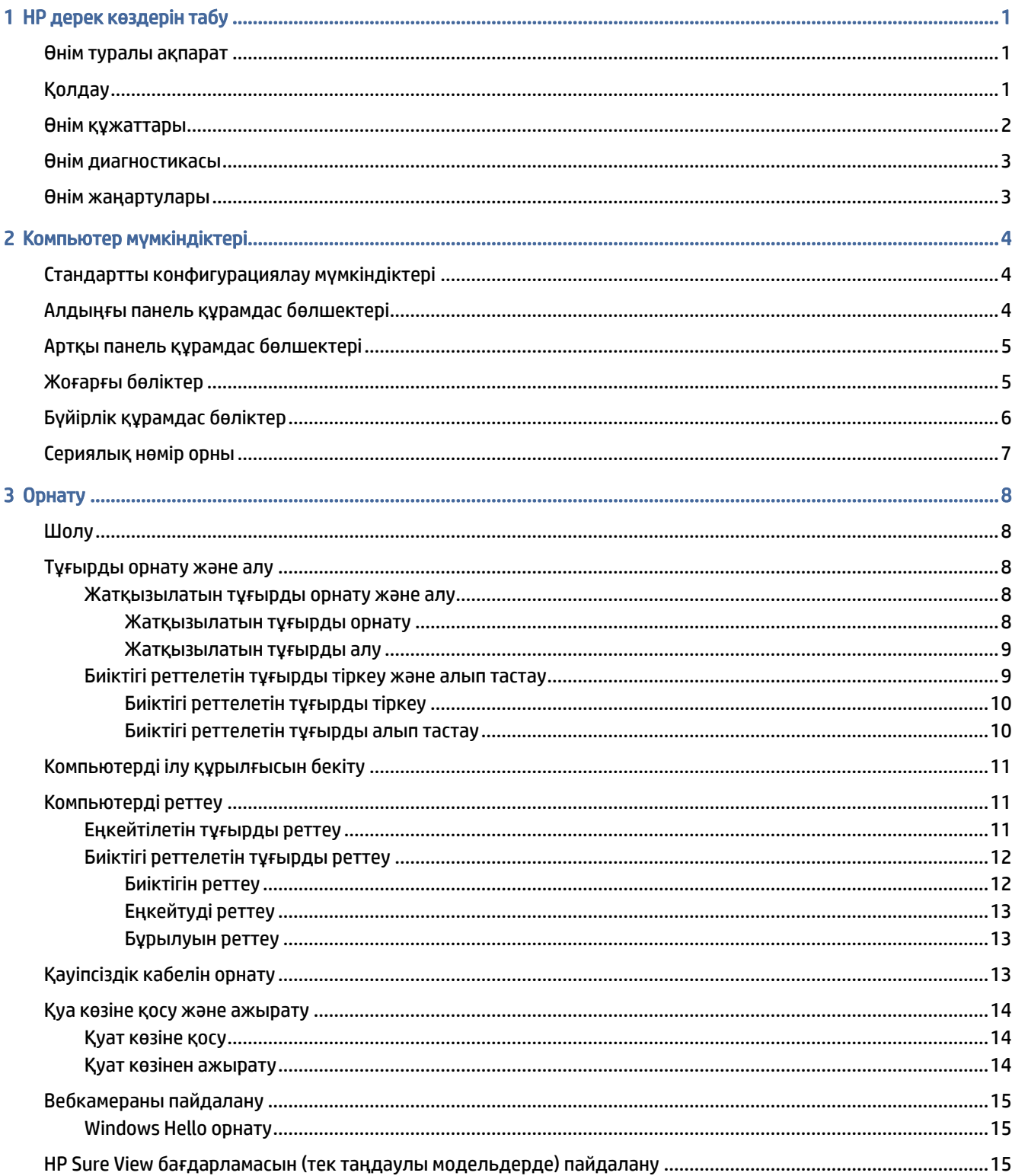

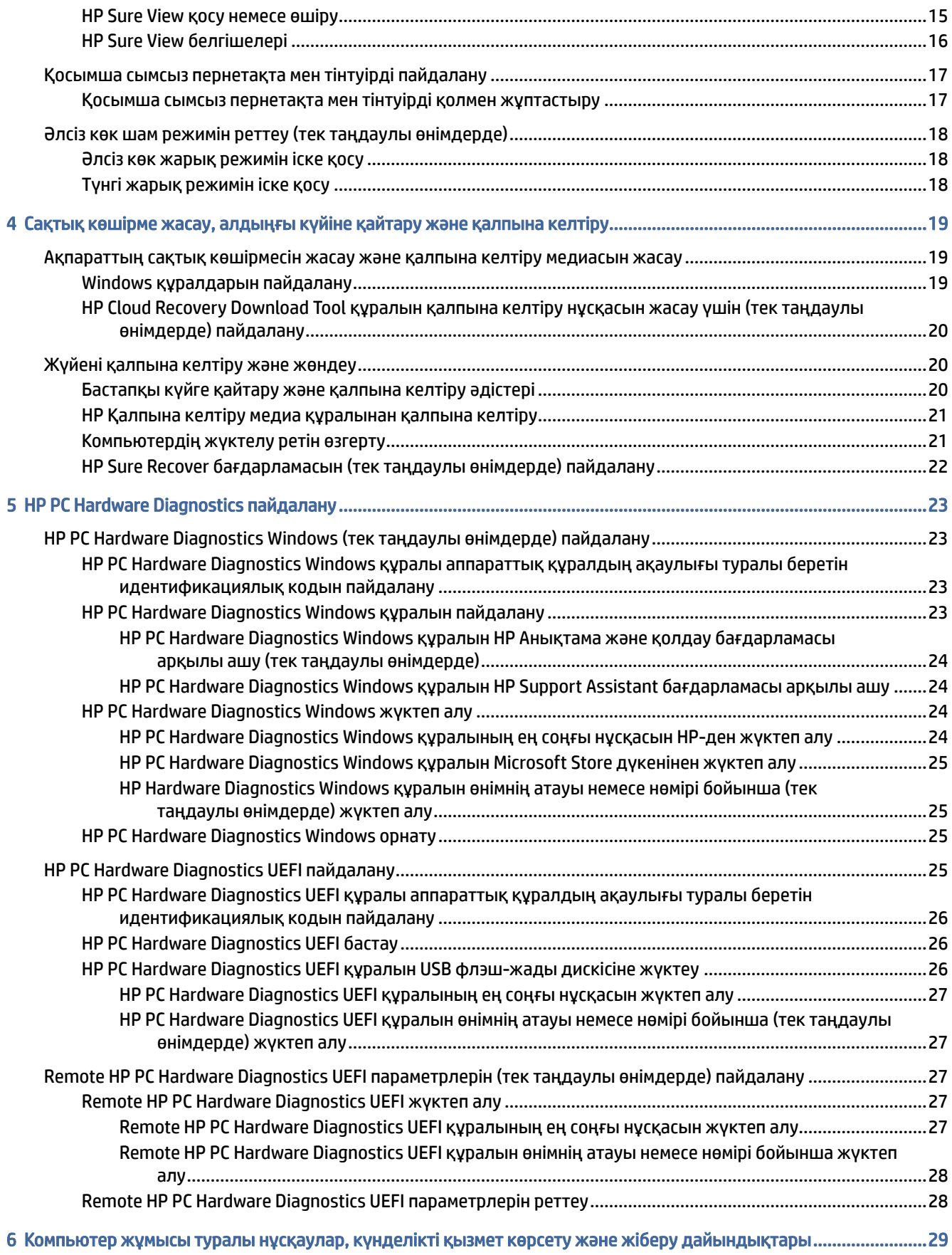

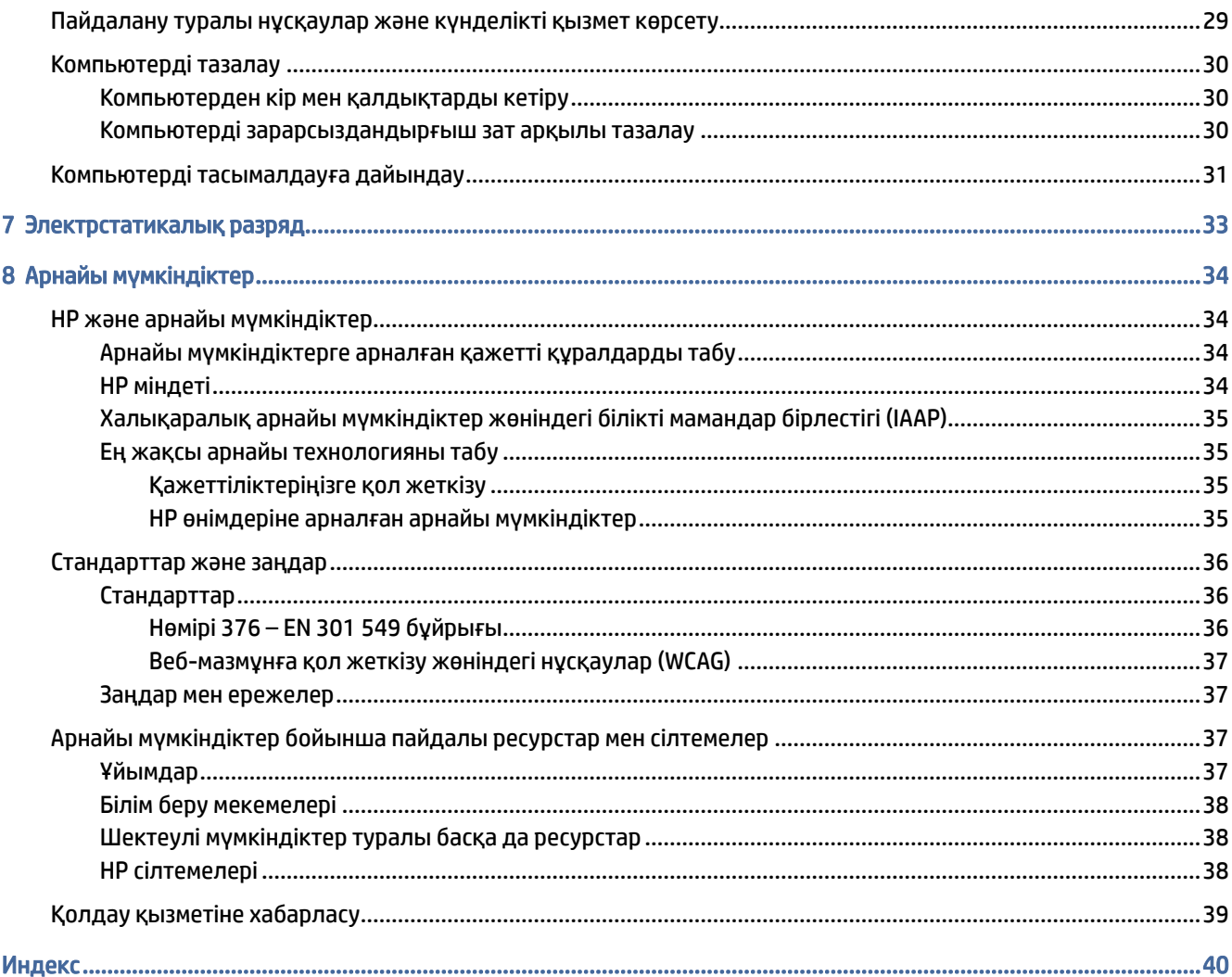

# <span id="page-7-0"></span>1 HP дерек көздерін табу

Қосымша HP ресурстарын табу туралы ақпарат алу үшін осы бөлімді оқып шығыңыз.

# Өнім туралы ақпарат

Өнім туралы егжей-тегжейлі деректерді, практикалық нұсқаулық ақпаратын және қосымша мәліметтерді қамтамасыз ететін ресурстарды табу үшін мына кестені қараңыз.

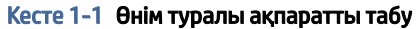

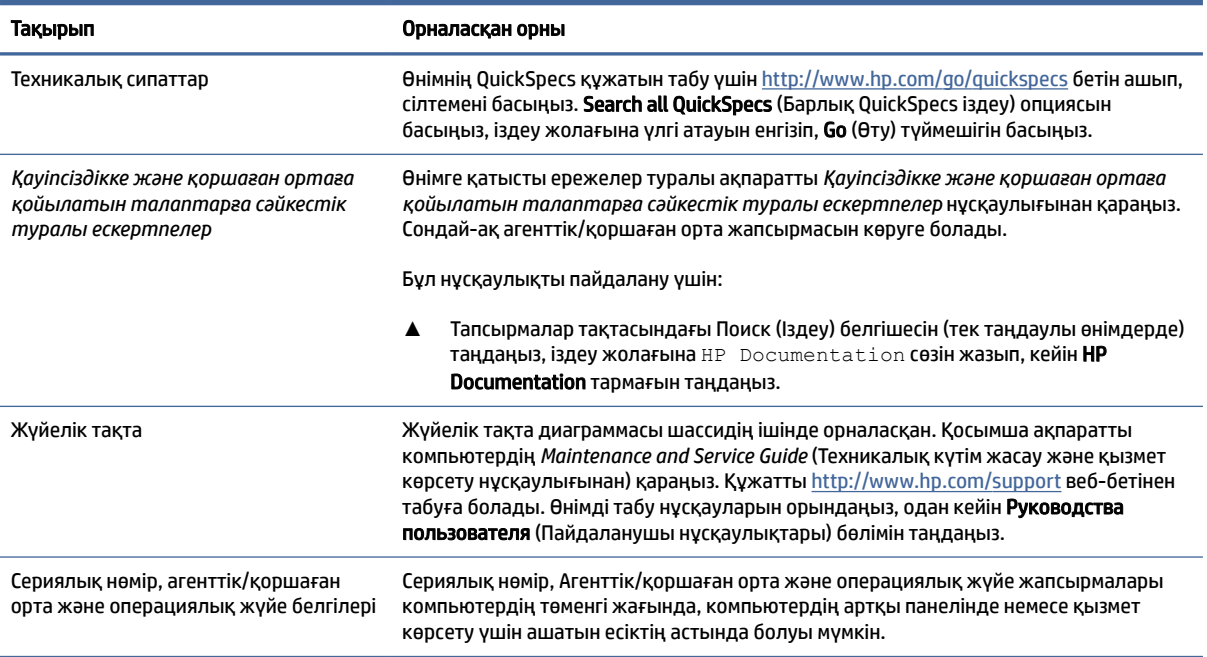

# Қолдау

Қолдау қызметі және кепілдік туралы ақпаратты ұсынатын ресурстарды табу үшін мына кестені қараңыз.

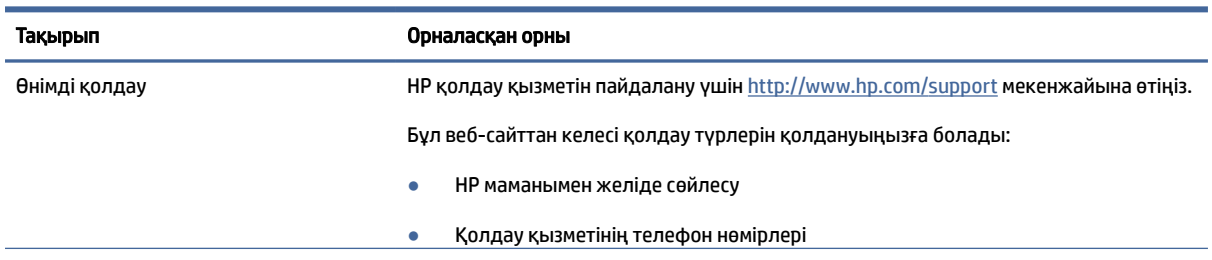

#### Кесте 1-2 Қолдау қызметі туралы ақпаратты табу

<span id="page-8-0"></span>Кесте 1-2 Қолдау қызметі туралы ақпаратты табу (жалғасы)

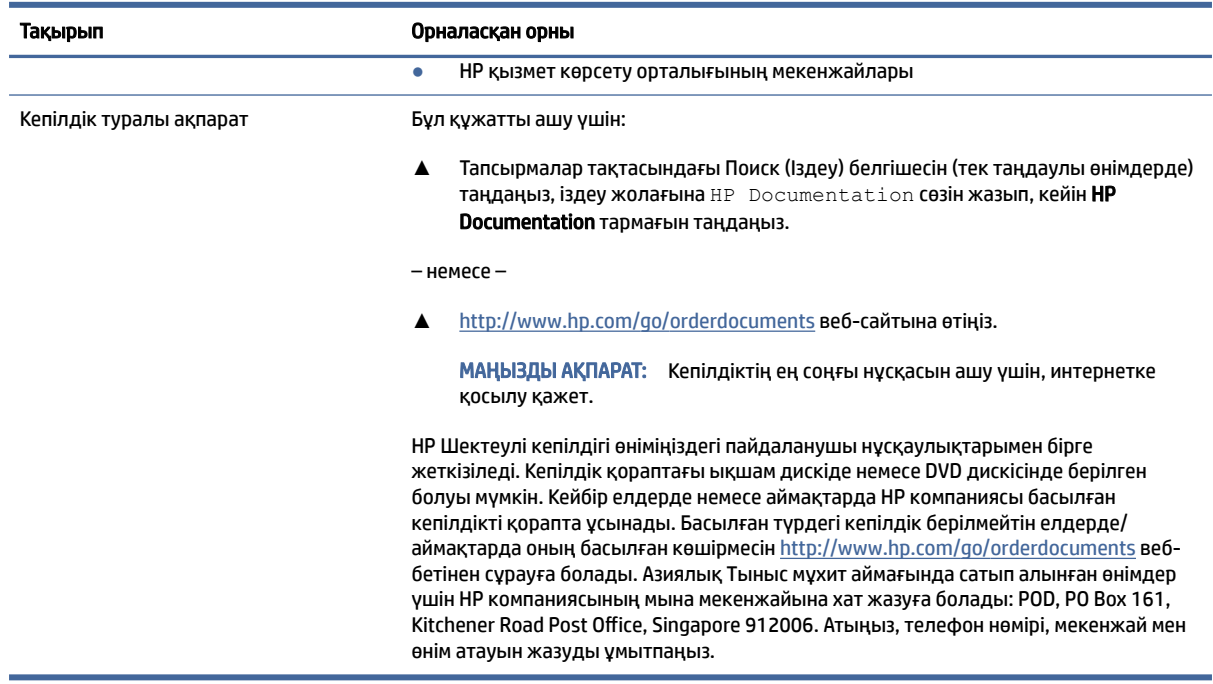

# Өнім құжаттары

Өнім құжаттары туралы ақпаратты ұсынатын ресурстарды табу үшін мына кестені қараңыз.

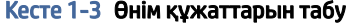

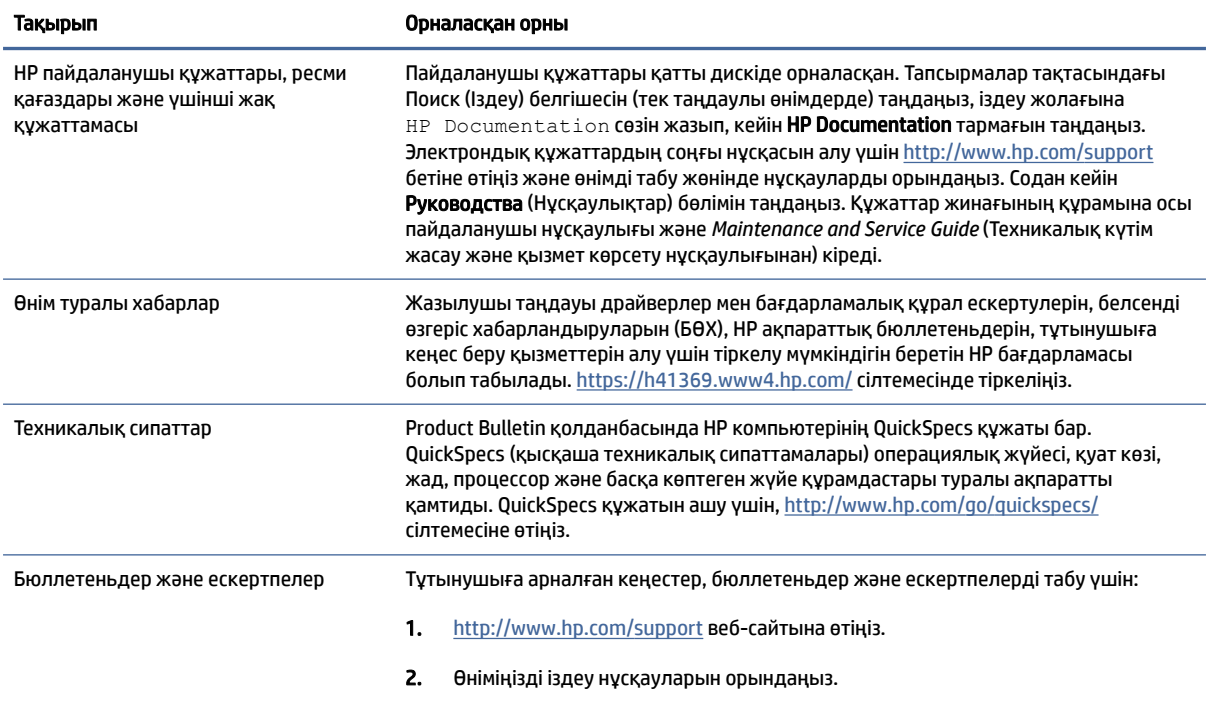

<span id="page-9-0"></span>Кесте 1-3 Өнім құжаттарын табу (жалғасы)

| Информационные сообщения (Тутынушыларға арналған кеңестер) немесе             |  |
|-------------------------------------------------------------------------------|--|
| Бюллетени и уведомления (Бюллетеньдер және ескертпелер) опциясын<br>таңдаңыз. |  |

# Өнім диагностикасы

Өнімге арналған диагностикалау құралдары туралы ақпаратты ұсынатын ресурстарды табу үшін мына кестені қараңыз.

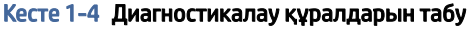

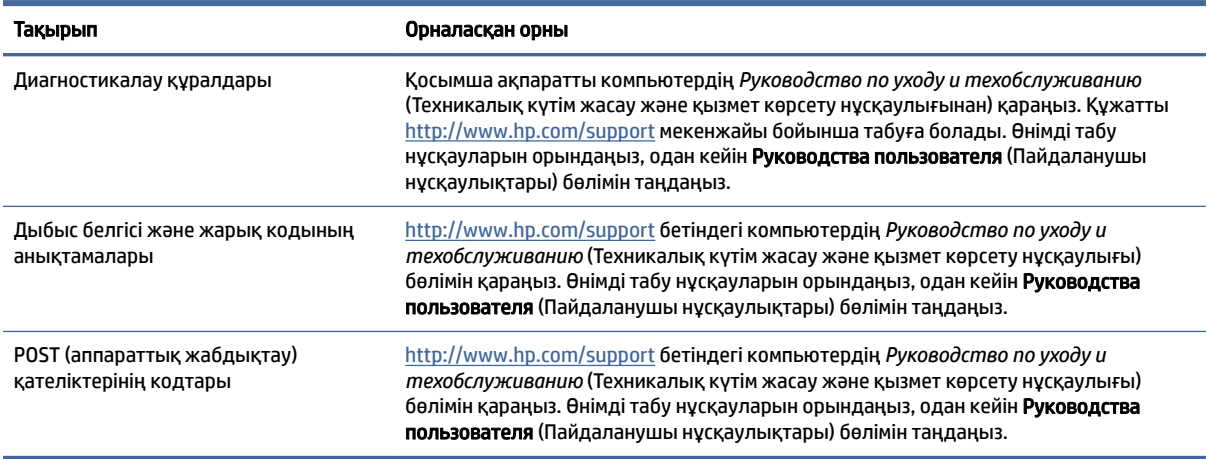

# Өнім жаңартулары

Өнім жаңартулары туралы ақпаратты ұсынатын ресурстарды табу үшін мына кестені қараңыз.

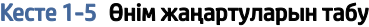

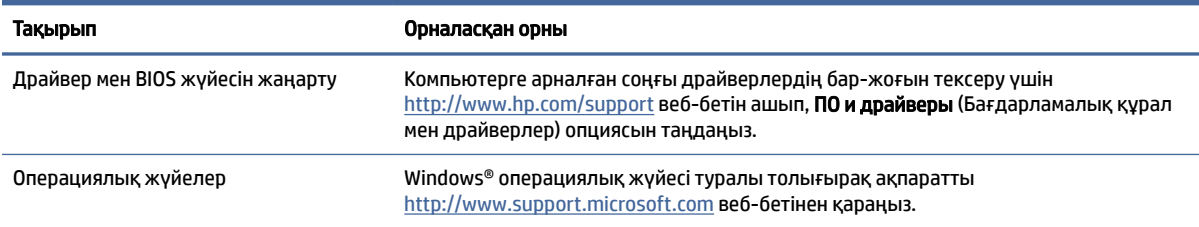

# <span id="page-10-0"></span>2 Компьютер мүмкіндіктері

Осы тарауда компьютердің функциялары қарап шығылады.

# Стандартты конфигурациялау мүмкіндіктері

Әдепкі компьютер конфигурациясын анықтау үшін, осы бөлімді оқыңыз. Мүмкіндіктер моделіне байланысты әр түрлі болады. Компьютеріңіздің моделінде орнатылған құрал және бағдарламалық құрал туралы көбірек білу үшін және қолдау көмекшісін ашу үшін, HP Support Assistant қызметтік бағдарламасын іске қосыңыз.

# Алдыңғы панель құрамдас бөлшектері

Артқы тақта құрамдас бөліктерін анықтау үшін осы сурет пен кестені пайдаланыңыз.

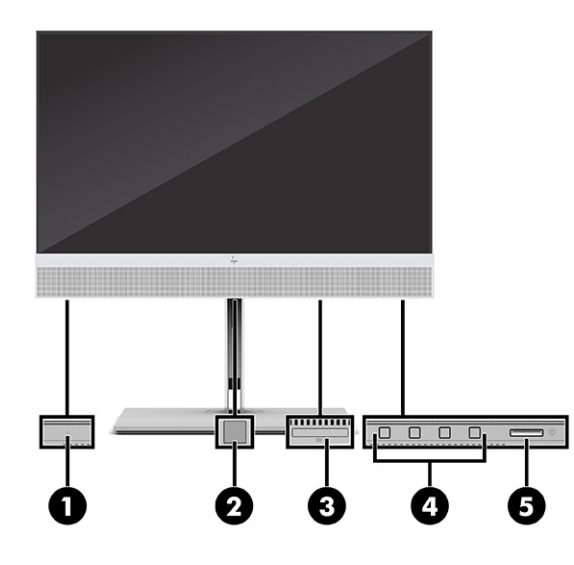

Кесте 2-1 Алдыңғы панель құрамдас бөлшектерін анықтау

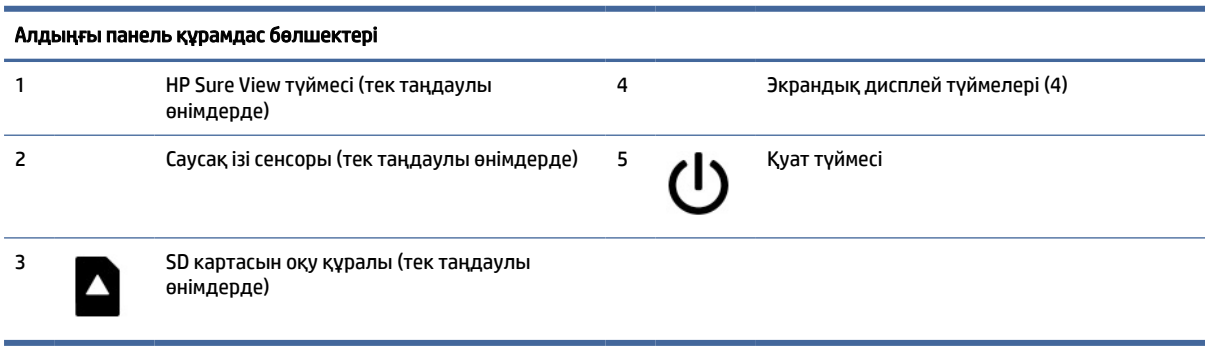

# <span id="page-11-0"></span>Артқы панель құрамдас бөлшектері

Артқы тақта құрамдас бөліктерін анықтау үшін осы сурет пен кестені пайдаланыңыз.

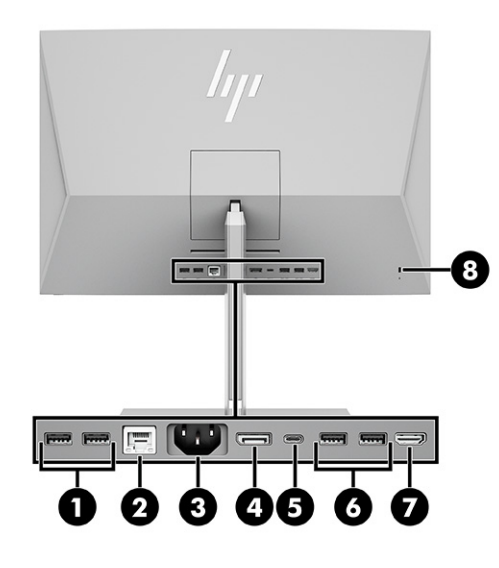

#### Кесте 2-2 Артқы панель құрамдас бөлшектерін анықтау

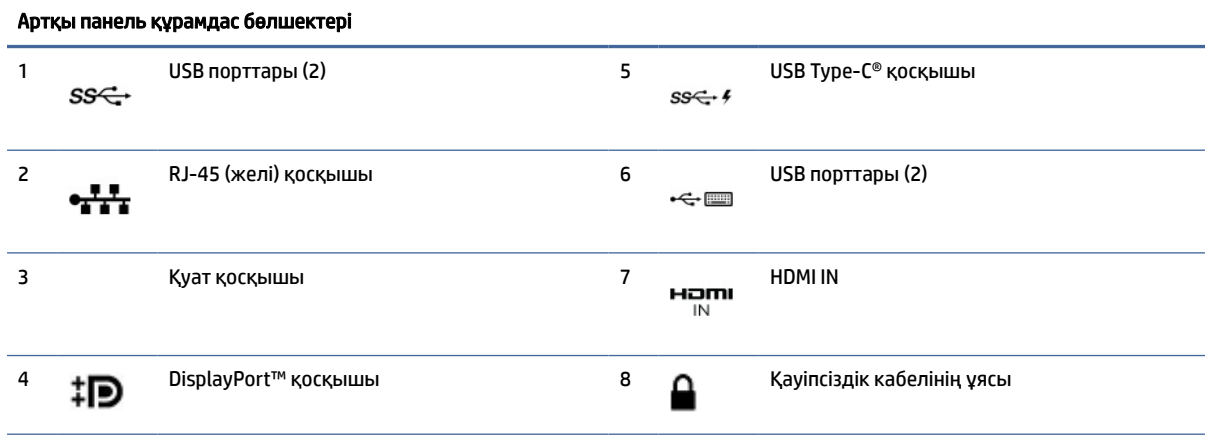

ЕСКЕРТПЕ: Графикалық карта жүйе тақтасы ұяларының біріне орнатылған кезде, графикалық картадағы қосқыштарды немесе жүйе тақтасы қасындағы біріктірілген графиканы бір уақытта пайдалануға болады. Орнатылған арнайы графикалық карта мен бағдарламалық құрал конфигурациясы осы әрекетті анықтайды.

BIOS F10 Setup бағдарламасындағы параметрлерді өзгерту арқылы жүйелік тақта графикасын өшіруге болады.

# Жоғарғы бөліктер

Үстіңгі құрамдас бөлшектерді анықтау үшін, осы суретті және кестені пайдаланыңыз.

<span id="page-12-0"></span>

| $\boldsymbol{\epsilon}$<br>$\overline{\mathbf{2}}$<br>ı<br>×.                                                                                  |
|----------------------------------------------------------------------------------------------------|
|                                                                                                    |
| $\mathcal{L}_{\mathrm{pr}}$<br>the contract of the contract of the contract of the contract of the contract of the contract of the contract of |
|                                                                                                    |

Кесте 2-3 Жоғарғы жағындағы құрамдас бөліктерді анықтау

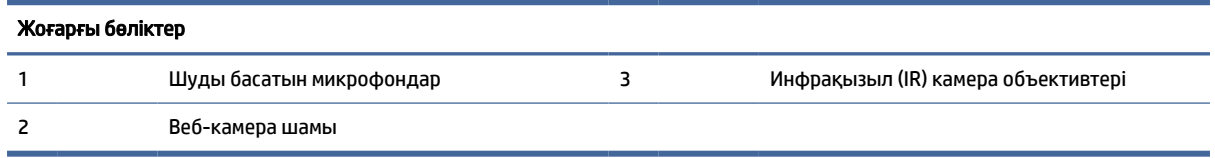

# Бүйірлік құрамдас бөліктер

Бүйірлік құрамдас бөлшектерді анықтау үшін осы сурет пен кестені пайдаланыңыз.

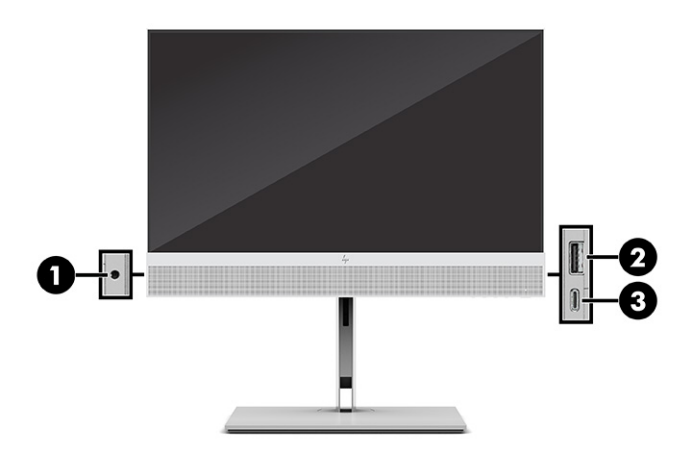

Кесте 2-4 Бүйірлік құрамдас бөліктерді анықтау

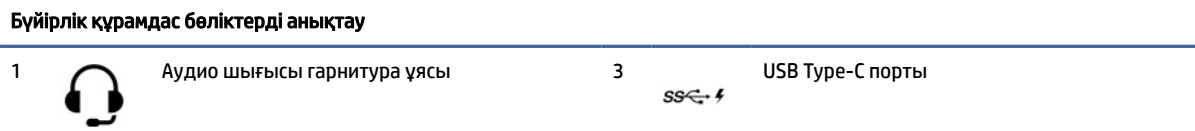

<span id="page-13-0"></span>Кесте 2-4 Бүйірлік құрамдас бөліктерді анықтау (жалғасы)

Бүйірлік құрамдас бөліктерді анықтау 2 USB порты<br> $SS \leftarrow f$ 

# Сериялық нөмір орны

Әрбір компьютерде компьютердің сыртында орналасқан сериялық нөмір және өнімнің жеке анықтағыш нөмірі бар. Тұтынушыларға қолдау көрсету орталығынан көмек алу үшін қоңырау шалған кезде, осы нөмірді дайындап отырыңыз.

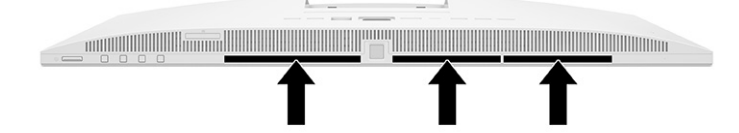

# <span id="page-14-0"></span>3 Орнату

Бұл тарауда компьютерді баптау бойынша толық нұсқаулар берілген.

# Шолу

Орнату процесін қарап шығу үшін, осы бөлімді оқып шығыңыз.

Компьютерді төмендегі тәртіпте орнатыңыз.

● Тұғырды бекітіңіз. Тұғырды орнату және алу (8-бет) бөлімін қараңыз.

-немесе-

- Компьютерді орнықтыру бекітпесіне орнатыңыз. [Компьютерді ілу құрылғысын бекіту](#page-17-0) (11-бет) бөлімін қараңыз.
- Сыртқы құрылғылар мен қуат кабельдерін жалғаңыз. [Қуат көзіне қосу](#page-20-0) (14-бет) бөлімін қараңыз.
- Ыңғайлы компьютер орнын және көру бұрышын таңдаңыз. [Компьютерді реттеу](#page-17-0) (11-бет) бөлімін қараңыз.
- Қауіпсіздік кабелін орнатыңыз. [Қауіпсіздік кабелін орнату](#page-19-0) (13-бет) бөлімін қараңыз.
- Қуатты қосыңыз. [Қуат көзіне қосу](#page-20-0) (14-бет) бөлімін қараңыз.
- Тінтуір мен пернетақта зауытта жұптастырылған. Тінтуір мен пернетақтаны қайта синхрондау қажет болса, [Қосымша сымсыз пернетақта мен тінтуірді қолмен жұптастыру](#page-23-0) (17-бет) қараңыз.

# Тұғырды орнату және алу

Компьютер үшін екі тұғыр бар, еңкейтілетін тұғыр және биіктігі реттелетін тұғыр.

- Еңкейтілетін тұғыр
- Биіктігі реттелетін тұғыр

### Жатқызылатын тұғырды орнату және алу

Еңкейтілген тұғырды компьютерге бекітіңіз немесе еңкейтілген тұғырды компьютерден алыңыз.

#### Жатқызылатын тұғырды орнату

Келесі қадамдарды орындау арқылы еңкейтілген тұғырды компьютерге бекітіңіз.

1. Компьютерді жұмсақ және жазық беткейге бетін төмен қаратып орналастырыңыз.

HP жақтауы мен экранды сызып немесе басқаша бүлдіріп алмас үшін жұмсақ мата немесе сүлгі салуға кеңес береді.

<span id="page-15-0"></span>2. Тұғырдың үстіңгі жағын компьютердің артындағы ойықтың жоғарғы ернеуінің астына сырғытыңыз (1) және тұғыр орнына түспейінше тұғырдың астыңғы жағын төмен түсіріңіз (2).

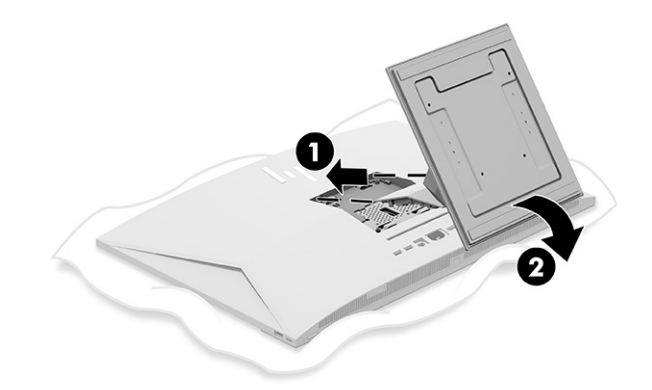

#### Жатқызылатын тұғырды алу

Келесі қадамдарды орындау арқылы еңкейтілген тұғырды компьютерден алыңыз.

- 1. Компьютерден барлық алынатын оптикалық диск немесе USB флэш жетектерін алып тастаңыз.
- 2. Компьютерді операциялық жүйе арқылы дұрыстап өшіріңіз. Содан кейін сыртқы құрылғыларды өшіріңіз.
- 3. Қуат сымын розеткадан ажыратып, содан кейін барлық сыртқы құрылғыларды ажыратыңыз.
- 4. Компьютерді жұмсақ және жазық беткейге бетін төмен қаратып орналастырыңыз.

HP жақтауы мен экранды сызып немесе басқаша бүлдіріп алмас үшін жұмсақ мата немесе сүлгі салуға кеңес береді.

- 5. Тұғырды босату ысырмасын басыңыз (1).
- 6. Тұғырды компьютерден жоғары (2) және әрмен (3) айналдырыңыз.

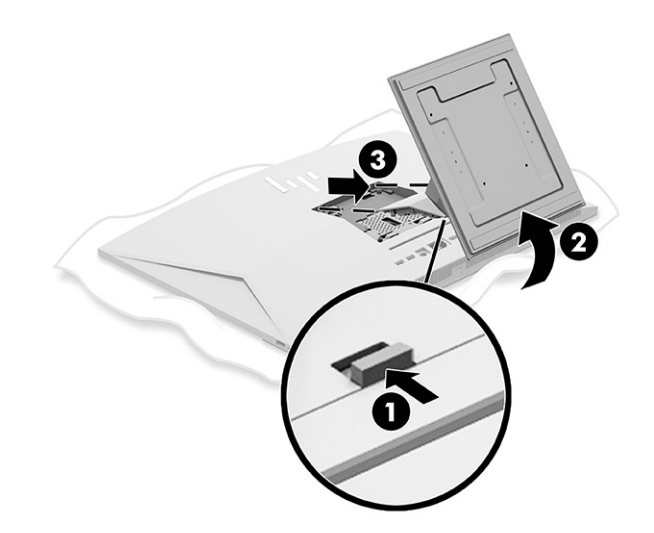

## Биіктігі реттелетін тұғырды тіркеу және алып тастау

Биіктігі реттелетін тұғырды бекітуге немесе оны алуға болады.

### <span id="page-16-0"></span>Биіктігі реттелетін тұғырды тіркеу

Биіктігі реттелетін тұғырды компьютерге келесі қадамдарды орындау арқылы бекітіңіз.

1. Компьютерді жұмсақ және жазық беткейге бетін төмен қаратып орналастырыңыз.

HP жақтауы мен экранды сызып немесе басқаша бүлдіріп алмас үшін жұмсақ мата немесе сүлгі салуға кеңес береді.

2. Тұғырдың үстіңгі жағын компьютердің артындағы ойықтың жоғарғы ернеуінің астына сырғытыңыз (1) және тұғыр орнына түспейінше тұғырдың астыңғы жағын төмен түсіріңіз (2).

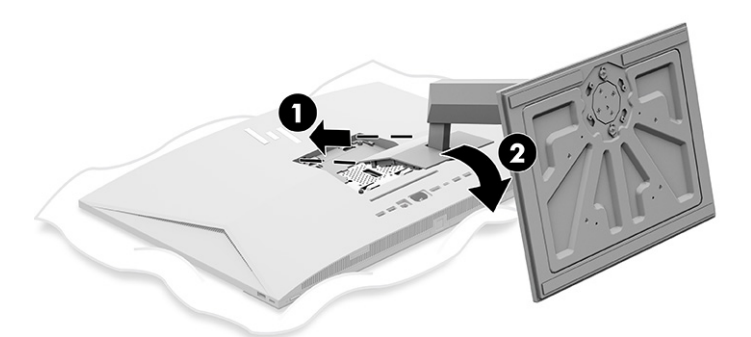

#### Биіктігі реттелетін тұғырды алып тастау

Келесі қадамдарды орындау арқылы биіктігі реттелетін тұғырды компьютерден алыңыз.

- 1. Компьютерден барлық алынатын оптикалық диск немесе USB флэш жетектерін алып тастаңыз.
- 2. Компьютерді операциялық жүйе арқылы дұрыстап өшіріңіз. Содан кейін сыртқы құрылғыларды өшіріңіз.
- 3. Қуат сымын розеткадан ажыратып, содан кейін барлық сыртқы құрылғыларды ажыратыңыз.
- 4. Компьютерді жұмсақ және жазық беткейге бетін төмен қаратып орналастырыңыз.

HP жақтауы мен экранды сызып немесе басқаша бүлдіріп алмас үшін жұмсақ мата немесе сүлгі салуға кеңес береді.

5. Тұғырды босату ысырмасын басыңыз (1).

<span id="page-17-0"></span>6. Тұғырды компьютерден жоғары (2) және әрмен (3) айналдырыңыз.

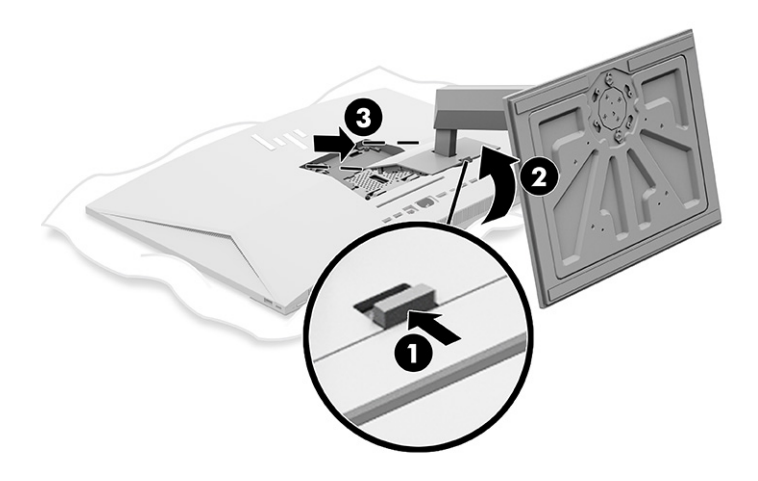

# Компьютерді ілу құрылғысын бекіту

Компьютерді орнықтыру бекітпесіне тіркеу үшін, осы нұсқауларды орындаңыз.

- $\mathbb{P}^*$  ЕСКЕРТПЕ: Бұл құрылғы UL– немесе CSA– тізіміндегі қабырғаға бекіту кронштейн арқылы қолдау көрсетуге арналған. Компьютеріңізді тұғырымен бірге сатып алсаңыз, VESA бекіткіші үшін жабдық қамтылмайды. HP компаниясы бөлек сатып алуға болатын орнату жинағын ұсынбайды.
	- 1. Компьютердің артындағы ойықты орнату құрылғысымен туралаңыз.
	- 2. Төрт орнату бұрандасын орнату бекітпесіндегі саңылаулар арқылы компьютердің артындағы VESA® бұранда саңылауларына енгізіңіз.

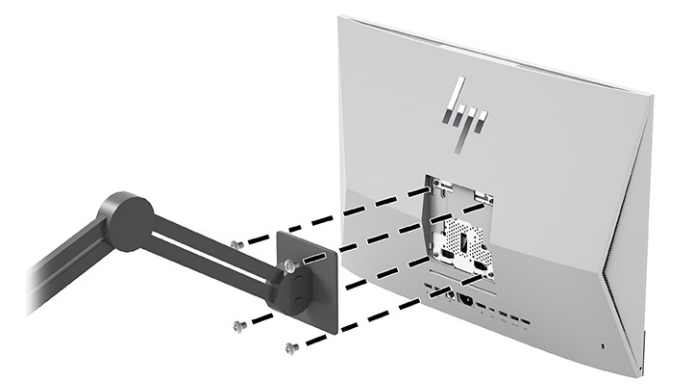

# Компьютерді реттеу

Еңкейтілген тұғырды және биіктігі реттелетін тұғырды баптауға болады.

## Еңкейтілетін тұғырды реттеу

Компьютерге бекітілген еңкейтілген тұғырды реттеуге болады.

<span id="page-18-0"></span>МАҢЫЗДЫ АҚПАРАТ: Еңкейтілген тұғырды еңкейту кезінде, кабельдердің қосқыштар бүгілмейтін күйде екеніне көз жеткізіңіз.

Тиісті бұрышқа еңкейту үшін, компьютердің астыңғы жағын басыңыз немесе тартыңыз.

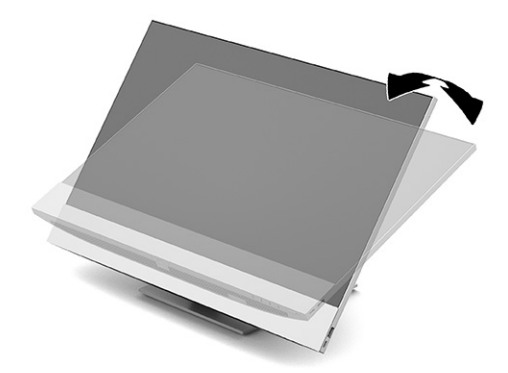

### Биіктігі реттелетін тұғырды реттеу

Компьютерге бекітілген тұғырдың биіктігін өзгертуге, оны еңкейтуге және бұрауға болады.

МАҢЫЗДЫ АҚПАРАТ: Кабель құлпы орнатылған болса, компьютерді бұру немесе жатқызу кезінде абай болыңыз. Кабель немесе құлып бұруға немесе жатқызу бұрышына кедергі болуы мүмкін.

Бұл тұғыр келесі мүмкіндіктерді ұсынады:

- Компьютер биіктігін 130 мм (5,1 дюйм) ауқымында реттеңіз.
- Компьютерді жұмыс үстелінен -5° және 20° аралығындағы бұрышқа еңкейтіңіз.
- Компьютерді жан-жағына 45° бұрышқа дейін бұрыңыз.

### Биіктігін реттеу

Компьютер биіктігін өзгерту үшін компьютердің екі жағынан ұстаңыз немесе тиісті биіктікке дейін түсіріңіз.

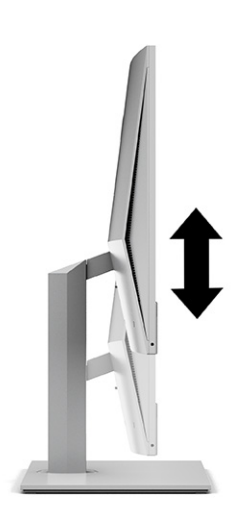

### <span id="page-19-0"></span>Еңкейтуді реттеу

Компьютерді жұмыс үстеліне салыстырғанда -5° және 20° аралығындағы бұрышқа реттеуге болады.

Компьютерді еңкейту үшін компьютердің үсті мен астынан ұстап, тиісті еңіске реттеңіз.

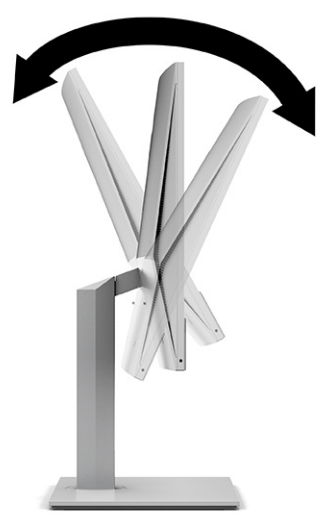

### Бұрылуын реттеу

Компьютерді бір жақтан екінші жағына бұру үшін, компьютердің екі жағынан ұстап тұрып, оны бір жағына немесе екінші жағына 45° бұрышқа дейін бұрыңыз.

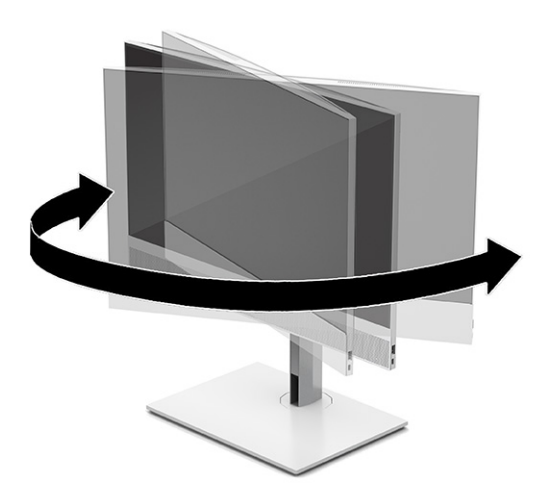

# Қауіпсіздік кабелін орнату

Қауіпсіздік кабелін компьютердегі қауіпсіздік кабелі ұясына орнатуға болады.

Қауіпсіздік кабелі – сымды кабель тіркелген кілтті құлыптау құрылғысы. Кабельдің бір ұшы үстелге (немесе басқа бір тұрақты затқа) бекітіледі, ал екінші ұшы компьютердегі қауіпсіздік кабеліне тіркеледі. Қауіпсіздік кабелін кілтпен бекітіңіз.

<span id="page-20-0"></span>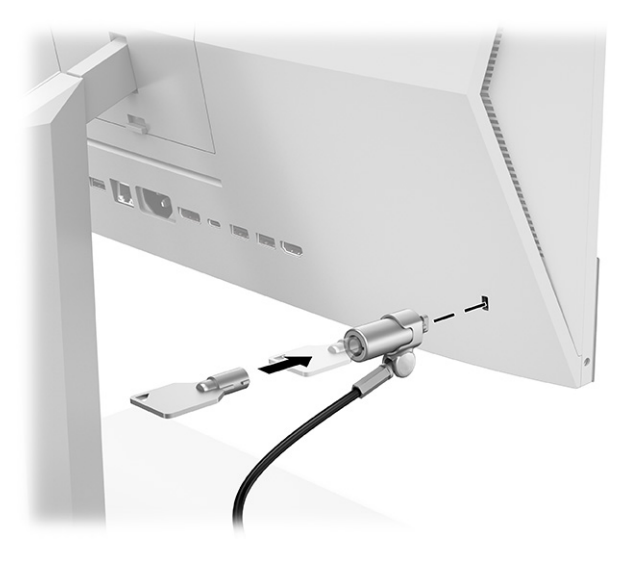

# Қуа көзіне қосу және ажырату

Компьютерді қуат көзіне қосу немесе одан ажырату үшін, осы нұсқауларды орындаңыз.

## Қуат көзіне қосу

Келесі қадамдарды орындау арқылы қуат кабелін компьютерге жалғаңыз.

1. Қуат кабелінің бір ұшын компьютерге жалғап, екінші ұшын жерге тұйықталатын розеткаға қосыңыз.

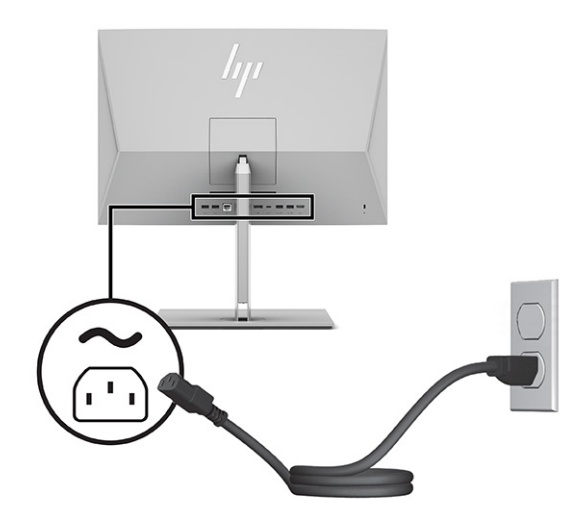

2. Компьютерді қосу үшін қуат түймесін басыңыз.

### Қуат көзінен ажырату

Келесі қадамдарды орындау арқылы қуат кабелін компьютерден ажыратыңыз.

1. Компьютерден барлық алынатын оптикалық диск немесе USB флэш жетектерін алып тастаңыз.

- <span id="page-21-0"></span>2. Компьютерді жұмыс жүйесі арқылы дұрыстап өшіріңіз, одан кейін барлық сыртқы құралдарды өшіріңіз.
- 3. Қуат сымын розеткадан ажыратып, барлық сыртқы құрылғыларды ажыратыңыз.

# Вебкамераны пайдалану

Бизнеске арналған Skype® орнатып, веб-камераны келесі әдістермен пайдалануға болады.

- Онлайн бейне конференцияларын ағындау
- Сұхбаттардағы қауіпсіздікті жүргізу

### Windows Hello орнату

Егер Windows® 10 амалдық жүйесі компьютерге орнатылған болса, Windows Hello бет әлпетін тануын орнату үшін осы қадамдарды орындаңыз.

- 1. Пуск (Бастау) түймешігін басып, Параметры (Параметрлер) пәрменін және Учетные записи (Есептік жазбалар) параметрін таңдаңыз, одан кейін Параметры входа (Кіру параметрлері) пәрменін таңдаңыз.
- 2. Windows Hello бөлімінде құпия сөз бен төрт саннан тұратын PIN кодын қосу үшін экрандағы нұсқауларды орындаңыз. Содан кейін саусақ ізін не бет идентификациясын тіркеңіз.

# HP Sure View бағдарламасын (тек таңдаулы модельдерде) пайдалану

HP Sure View ауыстырылатын жеке көру функциясына қол жеткізу үшін, бірегей және СКД панель құрылымын пайдаланады.

## HP Sure View қосу немесе өшіру

HP Sure View мүмкіндігін іске қосулы болғанда, экран жеке көру режиміне ауыстырылады, мұнда экранның тікелей алдындағы "көру конусы" аймағында отырған пайдаланушы үшін мазмұнның оңай көрінуі қамтамасыз етіледі. Көру конусынан тыс отырған пайдаланушылардың экранды көруі қиындасады.

<span id="page-22-0"></span>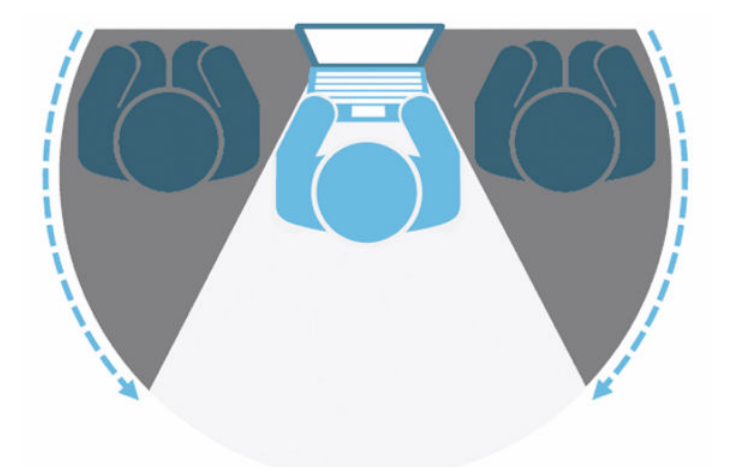

HP Sure View ӨШІРУЛІ болғанда, экран жеке көруден тыс режимге қайтады, мұнда кез келген бұрыштан оңай көруге болады.

Алдыңғы беттік панельдің астындағы HP Sure View түймесін басу арқылы немесе компьютер режимі кезінде кіріктірілген HP Sure View қолданбасын ашу арқылы HP Sure View қосуға немесе өшіруге болады.

 $\hat{\mathbb{B}}$  ЕСКЕРТПЕ: Компьютерді монитор режимінде қосымша монитор ретінде пайдаланатын болсаңыз, НР Sure View түймесін басу арқылы HP Sure View іске қосуға немесе өшіруге болады, бірақ HP Sure View қолданбасы қолжетімсіз болады. Компьютер монитор режимінде болғанда, тек экрандық дисплей арқылы баптаулар жасауға болады.

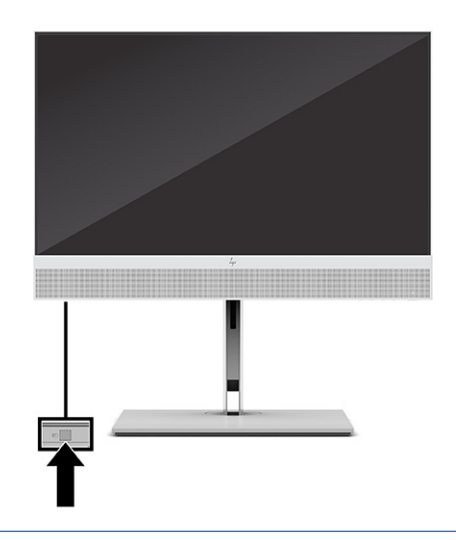

ЕСКЕРТПЕ: Компьютердің астыңғы жағының айналасындағы аймақ Sure View іске қосылғанда айтарлықтай жылуы мүмкін. Бұл, қалыпты жағдай.

### HP Sure View белгішелері

Sure View түймесін басқанда, қолданба келесі белгішелердің көмегімен Sure View күйін көрсетеді. Sure View түймесін басу арқылы Sure View күйін өзгертуге және Sure View режимінің жарықтығын реттеуге болады. Қалыпты жарықтықты реттеу әдістері Sure View режиміне қолданылмайды.

#### <span id="page-23-0"></span>Кесте 3-1 Белгішелер мен сипаттамалар

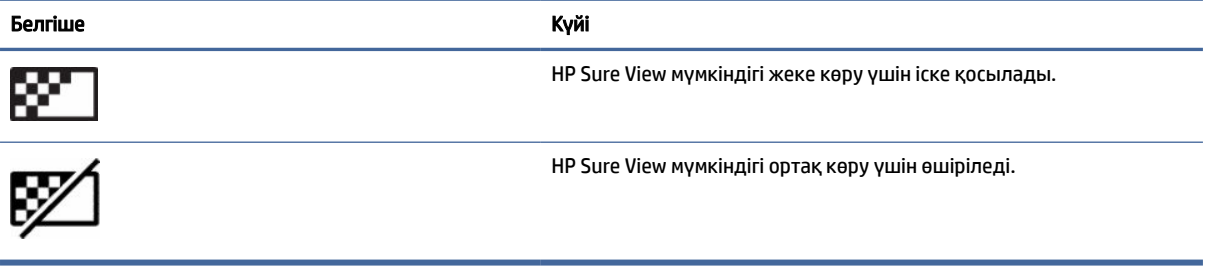

**学 ECKEPTПЕ: Ноутбук моноблок компьютері екінші монитор ретінде қолданылатын HDMI-In** қосқышына жалғанған болса, HP Sure View мүмкіндігі әлі де қолжетімді болады; дегенмен HP Sure View параметрлерінің реттеулерін HP Sure View қолданбасында емес, экрандық дисплей мәзірінде орындауға болады. HP Sure View жайлы жаңартылған құжаттарды ашу үшін <http://www.hp.com/support>сілтемесіне өтіңіз. Өнімді және оның құжаттамаларын табу үшін, экрандағы нұсқауларды орындаңыз.

# Қосымша сымсыз пернетақта мен тінтуірді пайдалану

Сымсыз пернетақта мен тінтуір қосымша бөліктер болып табылады. Тінтуір мен пернетақта зауытта жұптастырылған. Олар жұмыс істемесе, батареяларды алып тастап, ауыстырыңыз. Тінтуір және пернетақта әлі де жұптастырылмаған болса, тінтуір мен пернетақтаны жұптастыру үшін, осы бөлімдегі нұсқауларды орындаңыз.

### Қосымша сымсыз пернетақта мен тінтуірді қолмен жұптастыру

Қосымша сымсыз пернетақта мен тінтуірді қолмен жұптастыру үшін, келесі қадамдарды орындаңыз.

1. Қабылдағышты компьютердегі USB портына жалғаңыз.

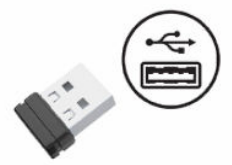

2. Тінтуірдің астындағы жалғау түймесін басыңыз.

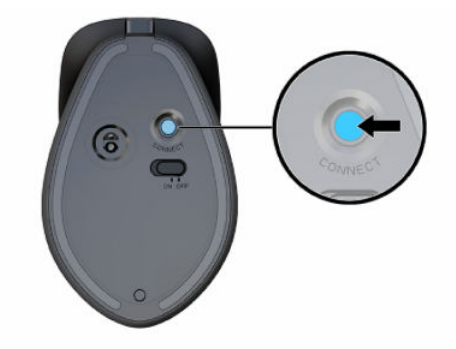

<span id="page-24-0"></span>3. Пернетақтаның астындағы жалғау түймесін басыңыз.

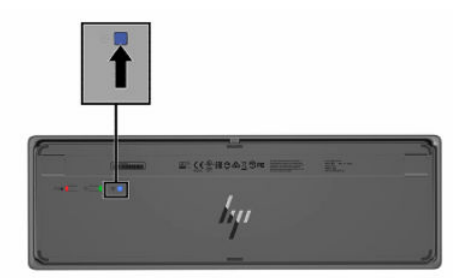

# Әлсіз көк шам режимін реттеу (тек таңдаулы өнімдерде)

Монитордан шығатын көк жарықты азайту арқылы көзге түсетін көк жарық экспозициясын азайтуға болады. HP компьютерлерінде экрандағы мазмұнды оқыған кезде көк жарық шығысын азайтып, көбірек демалдыратын және кескін үлгіленуін азайтатын параметр бар.

Келесі параметрлерді реттеуге болады.

- Әлсіз көк түсті жарық: Көзге жайлылығын жақсарту үшін көк жарықты азайтады.
- Тунгі: Ең төменгі көк шам жарықтығына реттейді және ұйқыға әсерін азайтады.
- Оқу: Көк шамды және жарықтықты бөлме ішінде көру үшін оңтайландырады.
- АБАЙ БОЛЫҢЫЗ! Ауыр жарақат алу қаупін азайту үшін *Қауіпсіз және қолайлы жұмыс жасау*  нұсқаулығын оқыңыз. Мұнда компьютер пайдаланушылары үшін жұмыс орнын реттеу және дұрыс ұйымдастыру жолдары, денсаулық сақтау шаралары және компьютермен жұмыс істеу ережелері сипатталады. Бұл *Қауіпсіз және қолайлы жұмыс жасау нұсқаулығында* маңызды электр және механикалық жабдықтармен жұмыс істегенде қадағаланатын қауіпсіздік ережелері де беріледі. Сонымен қатар *Қауіпсіз және қолайлы жұмыс жасау нұсқаулығын*<http://www.hp.com/ergo>вебторабында қарауға болады.

### Әлсіз көк жарық режимін іске қосу

Әлсіз көк жарық режимін іске қосу үшін, келесі қадамдарды орындаңыз.

- 1. Экранның оң жағында орналасқан қуат түймесін басу арқылы көпфункциялы компьютерді іске қосыңыз.
- 2. Қуат түймесінің қасында орналасқан экрандық дисплей түймесін басыңыз.
- 3. Экрандық дисплей мәзірінде әлсіз көк жарық функциясын іске қосу үшін, Слабый синий цвет (Әлсіз көк жарық) опциясын таңдаңыз.

### Түнгі жарық режимін іске қосу

Түнгі жарық режимін іске қосу үшін, келесі қадамдарды орындаңыз.

- 1. Жұмыс үстелінде тінтуірдің оң жақ түймесін басып, Настройка экрана (Экранды орнату) опциясын таңдаңыз.
- 2. Ночное освещение (Түнгі жарық) ұяшығына белгі қойыңыз. Түнгі жарық параметрі 48% мәніне орнатылады.

## <span id="page-25-0"></span>Сақтық көшірме жасау, алдыңғы күйіне қайтару және қалпына келтіру 4

Windows құралдарын немесе HP бағдарламасын ақпараттың сақтық көшірмесін жасау, қалпына келтіру нүктелерін жасау, компьютердің параметрлерін бастапқы күйіне қайтару, қалпына келтіру құралын жасау немесе компьютерді оның зауыттық күйіне қайтару үшін пайдалана аласыз. Бұл стандартты процедураларды орындау арқылы компьютер оның жұмыс күйіне жылдамырақ қайтарылуы мүмкін.

- МАҢЫЗДЫ АҚПАРАТ: Егер планшетте қалпына келтіру процедурасын орындап тұрса, қалпына келтіру процесін бастамас бұрын, планшет батареясының заряды кем дегенде 70%-дан асуы тиіс.
- МАҢЫЗДЫ АҚПАРАТ: Кез келген қалпына келтіру процесін бастамас бұрын, ажыратылатын пернетақтасы бар планшетті пернетақта қондырмасына жалғаңыз.

# Ақпараттың сақтық көшірмесін жасау және қалпына келтіру медиасын жасау

Қалпына келтіру медиасын және сақтық көшірмелер жасаудың мына әдістерді тек таңдаулы өнімдерде ғана қолдануға болады.

### Windows құралдарын пайдалану

Жеке ақпараттың сақтық көшірмесін жасау және жүйені қалпына келтіру нүктелерін немесе қалпына келтіру медиасын жасау үшін Windows құралдарын пайдалануға болады.

- $\ddot{a}$  МАҢЫЗДЫ АҚПАРАТ: Windows жүйесі жеке ақпараттың сақтық көшірмесін жасауға мүмкіндік беретін бір-ақ опция болып табылады. Мәліметтердің жоғалуын болдырмау үшін жүйелі түрде сақтық көшірмелер жасауды жоспарлаңыз.
- $\tilde{\mathbb{F}}$  ЕСКЕРТПЕ: Компьютердің сақтау орны 32 ГБайт немесе одан төмен болса, Microsoft жүйесін қалпына келтіру мүмкіндігі әдепкі бойынша ажыратылған болады.

Қосымша ақпаратты және нұсқауларды Техническая поддержка (Анықтама алу) бағдарламасында қараңыз.

- $\mathbb{R}^n$  **ЕСКЕРТПЕ: Т**ехническая поддержка (Анықтама алу) бағдарламасын ашу үшін Интернетке қосылуыңыз қажет.
	- 1. Пуск (Бастау) түймешігін басыңыз және Техническая поддержка (Анықтама алу) бағдарламасын таңдаңыз.
	- 2. Орындалатын тапсырманы таңдаңыз.

## <span id="page-26-0"></span>HP Cloud Recovery Download Tool құралын қалпына келтіру нұсқасын жасау үшін (тек таңдаулы өнімдерде) пайдалану

HP қалпына келтіру медиа құралын жүктелетін USB флэш-жадында жасау үшін HP Cloud Recovery Download Tool құралын пайдалануға болады.

Мәлімет алу үшін:

- **▲** <http://www.hp.com>бетін ашып, HP Cloud Recovery құралын іздеңіз, одан кейін іздеу нәтижелерінен компьютеріңіздің түріне сәйкес келетін нұсқаны таңдаңыз.
- $\tilde{\R}$  ЕСКЕРТПЕ: Өзіңіз қалпына келтіру медиасын жасай алмасаңыз, қалпына келтіру дискілерін алу үшін қолдау қызметімен хабарласыңыз.<http://www.hp.com/support>мекенжайын ашып, ел немесе аймақты таңдаңыз және экрандағы нұсқауларды орындаңыз.

МАҢЫЗДЫ АҚПАРАТ: HP қалпына келтіру дискілерін алу және пайдалану алдында компьютерді бастапқы күйіне қайтару үшін HP компаниясы Бастапқы күйге қайтару және қалпына келтіру әдістері (20-бет) бөліміндегі нұсқауларды орындауды ұсынады. Компьютеріңіз HP қалпына келтіру дискілерін пайдалануға қарағанда соңғы жасалған сақтық көшірме көмегімен жұмыс күйіне жылдамырақ қайтарылады. Жүйе бастапқы күйіне қайтарылғаннан кейін, операциялық жүйенің алғашқы сатып алған соң қолданысқа шығарылған бағдарламалық құралдарының барлығын қайта орнатуға көп уақыт кетуі мүмкін.

# Жүйені қалпына келтіру және жөндеу

Егер жұмыс үстелі жүктеп алынбаса, жүйені Windows және үшінші жақ ұсынатын бірнеше құрал көмегімен қалпына келтіруге болады.

HP компаниясы жүйені Бастапқы күйге қайтару және қалпына келтіру әдістері (20-бет) бөліміндегі нұсқауларға сәйкесқалпына келтіруді ұсынады.

### Бастапқы күйге қайтару және қалпына келтіру әдістері

Алғашқы әдісті орындап болған соң келесі әдіске кіріспес бұрын, орын алған мәселенің бар-жоғын тексеріңіз, өйткені ол қажет болмауы мүмкін.

- 1. Microsoft жүйесін қалпына келтіру құралын іске қосыңыз.
- 2. Осы компьютерді қалпына келтіру құралын іске қосыңыз.
- **Э ЕСКЕРТПЕ: Удалить все** (Барлығын жою), одан кейін Полностью очистить диск (Дискіні толығымен тазалау) сияқты әрекеттерді орындауға бірнеше сағат кетуі мүмкін. Олар аяқталғаннан кейін, компьютерден барлық ақпарат жойылады. Компьютерді қоқысқа тастамас бұрын оны бастапқы күйіне келтіру – ең қауіпсіз әдіс.
- 3. НР Қалпына келтіру медиа құралы арқылы қалпына келтіріңіз. қосымша ақпаратты НР Қалпына келтіру медиа құралынан қалпына келтіру (21-бет) бөлімінен қараңыз.

Алғашқы екі әдіс туралы қосымша ақпаратты «Получить справку» (Анықтама алу) бағдарламасында қараңыз.

<span id="page-27-0"></span>Пуск (Бастау) түймесін, Все приложения (Барлық бағдарламалар) (тек таңдаулы өнімдерде), Получить справку (Анықтама алу) бағдарламасын таңдаңыз, одан кейін орындағыңыз келетін тапсырманы енгізіңіз.

 **学 ЕСКЕРТПЕ: «Получить справку» (Анықтама алу) бағдарламасын ашу үшін интернетке қосылуыңыз** қажет.

### НР Қалпына келтіру медиа құралынан қалпына келтіру

HP қалпына келтіру медиа құралын бастапқы операциялық жүйені және зауытта орнатылған бағдарламалық құралдарды қалпына келтіру үшін пайдалана аласыз. Таңдаулы өнімдерде HP Cloud Recovery Download Tool құралын пайдаланып, оны жүктелетін USB флэш-жадында жасауға болады.

[Мәлімет алу үшін HP Cloud Recovery Download Tool құралын қалпына келтіру нұсқасын жасау үшін \(тек](#page-26-0)  таңдаулы өнімдерде) пайдалану (20-бет) қараңыз.

 $\tilde{\mathbb{B}}^{\prime}$  ЕСКЕРТПЕ: Өзіңіз қалпына келтіру медиасын жасай алмасаңыз, қалпына келтіру дискілерін алу үшін қолдау қызметімен хабарласыңыз.<http://www.hp.com/support>мекенжайын ашып, ел немесе аймақты таңдаңыз және экрандағы нұсқауларды орындаңыз.

Жүйені қалпына келтіру үшін:

- **▲** HP Recovery медиа құралын салып, компьютерді өшіріп қайта бастаңыз.
- $\hat{\mathbb{B}}$  ЕСКЕРТПЕ: НР қалпына келтіру дискілерін алу және пайдалану алдында компьютерді бастапқы күйіне қайтару үшін HP компаниясы [Бастапқы күйге қайтару және қалпына келтіру әдістері](#page-26-0) (20-бет) бөліміндегі нұсқауларды орындауды ұсынады. Компьютеріңіз HP қалпына келтіру дискілерін пайдалануға қарағанда соңғы жасалған сақтық көшірме көмегімен жұмыс күйіне жылдамырақ қайтарылады. Жүйе бастапқы күйіне қайтарылғаннан кейін, операциялық жүйенің алғашқы сатып алған соң қолданысқа шығарылған бағдарламалық құралдарының барлығын қайта орнатуға көп уақыт кетуі мүмкін.

### Компьютердің жүктелу ретін өзгерту

Егер компьютеріңіз HP қалпына келтіру құралын пайдалану арқылы қайта басталмаса, компьютерді жүктеу ретін өзгерту қажет. Бұл – компьютер жүктеу ақпаратын іздейтін BIOS ішінде тізілген құрылғылардың реті. HP қалпына келтіру құралының орналасқан орнына байланысты оптикалық дискіні немесе USB флэш-жадын таңдауға болады.

 $\ddot{a}$  МАҢЫЗДЫ АҚПАРАТ: Осы қадамдарды бастамас бұрын, ажыратылатын пернетақтасы бар планшетті пернетақта қондырмасына жалғаңыз.

Жүктеу ретін өзгерту үшін

- 1. HP қалпына келтіру құралын енгізіңіз.
- 2. Жүйенің Запуск (Іске қосу) мәзірін ашыңыз.
	- Пернетақтасы тіркелген компьютер немесе планшетте жүктеу опциялары экранын ашу үшін компьютер немесе планшетті қосыңыз немесе өшіріп қайта бастаңыз да, esc пернесін тез басып қалып, f9 пернесін басыңыз.
	- Пернетақтамен жабдықталмаған планшетті қосып немесе өшіріп қайта бастаңыз және дыбысты жоғарылату түймесін тез басып ұстап тұрыңыз, одан кейін f9 пернесін басыңыз.

– немесе –

Планшетті қосып немесе өшіріп қайта бастаңыз және дыбысты азайту түймесін тез басып ұстап тұрыңыз, одан кейін f9 пернесін басыңыз.

<span id="page-28-0"></span>3. Жүктегіңіз келетін оптикалық дискіні немесе USB флэш-жады дискісін таңдаңыз, одан кейін экрандағы нұсқауларды орындаңыз.

### HP Sure Recover бағдарламасын (тек таңдаулы өнімдерде) пайдалану

Кейбір компьютер үлгілері HP Sure Recover құралымен жабдықталады. Компьютердің операциялық жүйесін (ОЖ) қалпына келтіруге арналған бұл шешім аппараттық пен бағдарламалық құралдарға кірістіріледі. Қалпына келтіру бағдарламалық құралынсыз тек қана HP Sure Recover арқылы НР операциялық жүйесінің кескінін толығымен қалпына келтіруге болады.

HP Sure Recover құралын пайдалану арқылы әкімші немесе пайдаланушы жүйені қалпына келтіріп, келесілерді орната алады:

- операциялық жүйенің ең соңғы нұсқасы;
- платформаға тән құрылғы драйверлері;
- бағдарламалық құрал қолданбалары (пайдаланушылық кескін орнатылған болса).

HP Sure Recover жайлы жаңартылған құжаттарды ашу үшін<http://www.hp.com/support>веб-бетіне өтіңіз. Құрылғыңызды және оған арналған құжаттарды табу үшін экрандағы нұсқауларды орындаңыз.

# <span id="page-29-0"></span>5 HP PC Hardware Diagnostics пайдалану

HP PC Hardware Diagnostics құралын компьютердегі аппараттық құралдың дұрыс жұмыс істеуін тексеру үшін пайдалануға болады. Үш нұсқа HP PC Hardware Diagnostics Windows, HP PC Hardware Diagnostics UEFI және (тек таңдаулы өнімдер үшін) Remote HP PC Hardware Diagnostics UEFI (микробағдарламалық мүмкіндік).

# HP PC Hardware Diagnostics Windows (тек таңдаулы өнімдерде) пайдалану

HP PC Hardware Diagnostics Windows – компьютердің аппараттық құралдарының дұрыс жұмыс істейтінін анықтау үшін диагностикалық сынақтарды жүргізуге мүмкіндік беретін Windows операциялық жүйесіне негізделген бағдарламалық құрал. Құрал Windows операциялық жүйесінде аппараттық құралдың ақаулықтарын тексеру үшін қолданылады.

Құралды HP PC Hardware Diagnostics Windows орнатылмаған компьютерге жүктеп алып орнатыңыз. HP [PC Hardware Diagnostics Windows жүктеп алу туралы ақпаратты HP PC Hardware Diagnostics Windows](#page-30-0)  жүктеп алу (24-бет) бөлімінен қараңыз.

## HP PC Hardware Diagnostics Windows құралы аппараттық құралдың ақаулығы туралы беретін идентификациялық кодын пайдалану

HP PC Hardware Diagnostics Windows арқылы аппараттық құралды ауыстыруды талап ететін ақаулық анықталған кезде, ақаулықтың 24 таңбалы идентификациялық коды таңдаулы құрамдас бөліктерді сынақтау үшін жасалады. Интерактивті сынақтар үшін (мысалы, пернетақта, тінтуір немесе аудио не видео палитрасы) ақаулықтың идентификациялық кодын алмас бұрын, ақауларды шешу қадамдарын орындау қажет.

- **▲** Ақаулықтың идентификациялық кодын алғаннан кейін, бірнеше опция ұсынылады:
	- Оқиғаны тіркеу мақсатымен Event Automation Service (EAS) бетін ашу үшін Далее (Келесі) түймесін басыңыз.

– немесе –

● QR кодын мобильді құрылғымен сканерлеп, EAS бетін ашып, оқиғаны тіркеңіз.

– немесе –

● Ақаулықтың кодын көшіру және оны қолдау қызметіне жіберу үшін ақаулықтың 24 таңбалы идентификациялық кодының қасындағы өрісті басыңыз.

### HP PC Hardware Diagnostics Windows құралын пайдалану

HP PC Hardware Diagnostics Windows орнатылғаннан кейін, оны HP Анықтама және қолдау, HP Support Assistant бағдарламасы арқылы немесе Бастау мәзірінен ашыңыз.

### <span id="page-30-0"></span>HP PC Hardware Diagnostics Windows құралын HP Анықтама және қолдау бағдарламасы арқылы ашу (тек таңдаулы өнімдерде)

HP PC Hardware Diagnostics Windows орнатылғаннан кейін, оны HP Анықтама және қолдау бағдарламасы арқылы ашу үшін мына қадамдарды орындаңыз.

- 1. Пуск (Бастау) түймесін басып, Справка и поддержка НР (НР Анықтама және қолдау) бөлімін таңдаңыз.
- 2. HP PC Hardware Diagnostics Windows құралын таңдаңыз.
- 3. Диагностикалау құралы ашылғанда, орындалатын диагностикалық сынақтың түрін таңдаңыз және экрандағы нұсқауларды орындаңыз.

#### $\mathbb{B}^*$  ЕСКЕРТПЕ: сынақты тоқтату үшін **Отмена** (Болдырмау) опциясын таңдаңыз.

#### HP PC Hardware Diagnostics Windows құралын HP Support Assistant бағдарламасы арқылы ашу

HP PC Hardware Diagnostics Windows орнатылғаннан кейін, оны HP Support Assistant арқылы ашу үшін мына қадамдарды орындаңыз.

1. Тапсырмалар тақтасындағы Поиск (Іздеу) белгішесін (тек таңдаулы өнімдерде) таңдаңыз, support сөзін жазып, кейін HP Support Assistant бағдарламасын таңдаңыз.

– немесе –

Тапсырмалар тақтасындағы сұрау белгісінің (тек таңдаулы өнімдерде) белгішесін басыңыз.

- 2. Устранение неполадок и исправления (Ақауларды жою және түзетулер) (тек таңдаулы өнімдерде) немесе Исправления и диагностика (Түзетулер және диагностика) бөлімін таңдаңыз.
- 3. Диагностика, одан кейін HP PC Hardware Diagnostics Windows параметрін таңдаңыз.
- 4. Диагностикалау құралы ашылғанда, орындалатын диагностикалық сынақтың түрін таңдаңыз және экрандағы нұсқауларды орындаңыз.
- $\mathbb{B}^*$  ЕСКЕРТПЕ: Сынақты тоқтату үшін **Отмена** (Болдырмау) опциясын таңдаңыз.

### HP PC Hardware Diagnostics Windows жүктеп алу

HP PC Hardware Diagnostics Windows құралын жүктеу жөнінде нұсқаулар ағылшын тілінде ғана беріледі. Файлдар EXE пішімінде берілгендіктен, бұл құралды жүктеп алу үшін Windows компьютерін пайдалану қажет.

#### HP PC Hardware Diagnostics Windows құралының ең соңғы нұсқасын НР-ден жүктеп алу

HP PC Hardware Diagnostics Windows бағдарламасын НР-ден жүктеп алу үшін келесі қадамдарды орындаңыз:

- 1. <http://www.hp.com/go/techcenter/pcdiags>сілтемесін басыңыз. HP PC Diagnostics қызметінің басты беті көрсетіледі.
- 2. Загрузить HP Diagnostics Windows (HP Diagnostics Windows жүктеу) опциясын таңдап, Windows диагностикалау құралының арнайы нұсқасын жүктеп алу үшін компьютердегі немесе USB флэш жады дискісіндегі орынды таңдаңыз.

Құрал таңдалған орынға жүктеледі.

#### <span id="page-31-0"></span>HP PC Hardware Diagnostics Windows құралын Microsoft Store дүкенінен жүктеп алу

HP PC Hardware Diagnostics Windows құралын Microsoft Store дүкенінен жүктеп алыңыз.

1. Жұмыс үстеліңізде Microsoft Store бағдарламасын таңдаңыз.

– немесе –

Тапсырмалар тақтасындағы Поиск (Іздеу) белгішесін (тек таңдаулы өнімдерде) таңдаңыз, кейін Microsoft Store сөзін жазыңыз.

- 2. Microsoft Store іздеу жолағына HP PC Hardware Diagnostics Windows деп жазыңыз.
- 3. Экрандағы нұсқауларды орындаңыз.

Құрал таңдалған орынға жүктеледі.

### HP Hardware Diagnostics Windows құралын өнімнің атауы немесе нөмірі бойынша (тек таңдаулы өнімдерде) жүктеп алу

HP PC Hardware Diagnostics Windows құралын өнімнің атауы немесе нөмірі бойынша жүктеп алу.

- ЕСКЕРТПЕ: Кейбір өнімдер үшін бағдарламалық құралды USB флэш-жадына өнімнің атауы немесе нөмірі бойынша жүктеу қажет.
	- 1. <http://www.hp.com/support>веб-торабына өтіңіз.
	- 2. ПО и драйверы (Бағдарламалық құрал және драйверлер) санатын таңдап, құрылғының түрін таңдаңыз, одан кейін іздеу жолағында өнім атауын немесе нөмірін теріңіз.
	- 3. Диагностика бөлімінде Загрузка (Жүктеу) опциясын таңдаңыз, одан кейін экрандағы нұсқауларды орындап, компьютер немесе USB флэш-жады дискісіне жүктелетін Windows диагностикалау құралының тиісті нұсқасын таңдаңыз.

Құрал таңдалған орынға жүктеледі.

### HP PC Hardware Diagnostics Windows орнату

HP PC Hardware Diagnostics Windows қолданбасын орнату үшін компьютерге немесе USB флэш-жад дискісіне жүктелген EXE файлы бар қалтаны тауып, EXE пішіміндегі файлды екі рет басыңыз, одан кейін экрандағы нұсқауларды орындаңыз.

# HP PC Hardware Diagnostics UEFI пайдалану

HP PC Hardware Diagnostics UEFI (Бірыңғай кеңейтілетін ішкі бағдарламалық құрал интерфейсі) құралы компьютердің аппараттық құралдарының дұрыс жұмыс істейтінін анықтау үшін диагностикалық сынақтарды жүргізуге мүмкіндік береді. Құрал амалдық жүйенің сыртында жұмыс істейді және амалдық жүйенің өзі немесе басқа бағдарламалық құралдар бөліктері туындауы мүмкін аппараттық құралдың ақаулықтарын бөлектейді.

 $\tilde{z}$  **ЕСКЕРТПЕ:** Кейбір өнімдерде HP UEFI қолдау ортасын жүктеу және жасау үшін, тек .exe пішіміндегі файлдар қолданылғандықтан, Windows компьютері мен USB флэш-жадын пайдалану қажет. [қосымша ақпаратты HP PC Hardware Diagnostics UEFI құралын USB флэш-жады дискісіне жүктеу](#page-32-0) (26 бет) бөлімінен қараңыз.

Компьютерде Windows операциялық жүйесі жүктелмесе, аппараттық құралдардың мәселелерін диагностикалау үшін HP PC Hardware Diagnostics UEFI құралын пайдалануға болады.

## <span id="page-32-0"></span>HP PC Hardware Diagnostics UEFI құралы аппараттық құралдың ақаулығы туралы беретін идентификациялық кодын пайдалану

HP PC Hardware Diagnostics UEFI арқылы аппараттық құралды ауыстыруды талап ететін ақаулық анықталған кезде, ақаулықтың 24 таңбалы идентификациялық коды жасалады.

Мәселені шешу кезіндегі көмек:

**▲** Связаться с НР (НР компаниясына хабарласу) опциясын таңдап, НР компаниясының құпиялылық мәлімдемесін қабылдаңыз, одан кейін мобильді құрылғымен келесі экрандағы ақаулықтың идентификациялық кодын сканерлеңіз. HP тұтынушыларды қолдау қызмет орталығының беті ашып, ақаулықтың идентификациялық коды және өнім нөмірі автоматты түрде енгізіледі. Экрандағы нұсқауларды орындаңыз.

– немесе –

Қолдау қызметімен байланысып, ақаулықтың идентификациялық кодын хабарлаңыз.

- $\hat{\mathbb{B}}$  ECKEPTПЕ: өзгертпелі компьютерде диагностикалау құралын бастау үшін компьютерді ноутбук режиміне ауыстырып, тіркелген пернетақтаны пайдаланыңыз.
- $\mathbb{R}^n$  **ЕСКЕРТПЕ:** егер диагностикалық сынақты тоқтату қажет болса, езс пернесін басыңыз.

### HP PC Hardware Diagnostics UEFI бастау

HP PC Hardware Diagnostics UEFI құралын бастау үшін келесі рәсімді орындаңыз:

- 1. Компьютерді қосыңыз немесе өшіріп қайта бастаңыз және esc пернесін тез басып қалыңыз.
- 2. f2 пернесін басыңыз.

BIOS бағдарламасы диагностикалық құралдарды үш орыннан төмендегі тәртіпте іздейді:

- а. Жалғанған USB флэш-жады дискісі
- **ECKEPTNE:** HP PC Hardware Diagnostics UEFI құралын USB флэш-жады дискісіне жүктеу [туралы ақпаратты HP PC Hardware Diagnostics UEFI құралының ең соңғы нұсқасын жүктеп алу](#page-33-0)  (27-бет) бөлімінен қараңыз.
- ә. Қатты диск
- б. BIOS
- 3. Диагностикалау құралы ашылғанда, тілді, одан кейін орындалатын диагностикалық сынақтың түрін таңдаңыз және экрандағы нұсқауларды орындаңыз.

### HP PC Hardware Diagnostics UEFI құралын USB флэш-жады дискісіне жүктеу

USB флэш-жады дискісіне жүктелген HP PC Hardware Diagnostics UEFI құралы кейбір жағдайларда пайдалы болады:

- HP PC Hardware Diagnostics UEFI алдын-ала орнатылған кескінде жоқ.
- HP PC Hardware Diagnostics UEFI HP Tool бөлімінде қамтылмаған кезде.
- <span id="page-33-0"></span>Қатты диск зақымдалған кезде.
- ЕСКЕРТПЕ: HP PC Hardware Diagnostics UEFI құралын жүктеп алу жөнінде нұсқаулар ағылшын тілінде ғана беріледі. Жүктеу және HP UEFI қолдау ортасын жасау үшін тек EXE пішіміндегі файлдар қолданылғандықтан, Windows компьютерін пайдалану қажет.

#### HP PC Hardware Diagnostics UEFI құралының ең соңғы нұсқасын жүктеп алу

HP PC Hardware Diagnostics UEFI құралының ең соңғы нұсқасын USB флэш-жады дискісіне жүктеу үшін мына процедураны орындаңыз:

- 1. <http://www.hp.com/go/techcenter/pcdiags>бетіне өтіңіз. HP PC Diagnostics қызметінің басты беті көрсетіледі.
- 2. Загрузить HP Diagnostics UEFI (HP Diagnostics UEFI жүктеу) опциясын және содан кейін Запустить (Орындау) пәрменін таңдаңыз.

### HP PC Hardware Diagnostics UEFI құралын өнімнің атауы немесе нөмірі бойынша (тек таңдаулы өнімдерде) жүктеп алу

HP PC Hardware Diagnostics UEFI құралын USB флэш-жадына өнімнің атауы немесе нөмірі бойынша (тек таңдаулы өнімдерде) жүктей аласыз.

- $\tilde{\R}$  ЕСКЕРТПЕ: Кейбір өнімдер үшін бағдарламалық құралды USB флэш-жадына өнімнің атауы немесе нөмірі бойынша жүктеу қажет.
	- 1. <http://www.hp.com/support>веб-торабына өтіңіз.
	- 2. Өнімнің атауы немесе нөмірін енгізіп, компьютер үлгісін, одан кейін операциялық жүйенің түрін таңдаңыз.
	- 3. Компьютерге қажетті UEFI Diagnostics нұсқасын таңдау және жүктеп алу үшін, Диагностика бөлімінде берілген экрандағы нұсқауларды орындаңыз.

# Remote HP PC Hardware Diagnostics UEFI параметрлерін (тек таңдаулы өнімдерде) пайдалану

Remote HP PC Hardware Diagnostics UEFI – компьютерге HP PC Hardware Diagnostics UEFI құралын жүктеп алатын шағын бағдарламаның (BIOS) мүмкіндігі. Ол компьютерде диагностиканы орындап, нәтижелерін алдын ала теңшелген серверге жүктеп салады.

Remote HP PC Hardware Diagnostics UEFI туралы қосымша ақпарат алу үшін <http://www.hp.com/go/techcenter/pcdiags>веб-сайтына өтіп, Дополнительные сведения (Толығырақ ақпарат) сілтемесін басыңыз.

### Remote HP PC Hardware Diagnostics UEFI жүктеп алу

Сондай-ақ Remote HP PC Hardware Diagnostics UEFI құралы SoftPaq файлы пішімінде қолжетімді. Оны серверге жүктей аласыз.

#### Remote HP PC Hardware Diagnostics UEFI құралының ең соңғы нұсқасын жүктеп алу

HP PC Hardware Diagnostics UEFI құралының ең соңғы нұсқасын USB флэш-жады дискісіне жүктей аласыз.

- <span id="page-34-0"></span>1. <http://www.hp.com/go/techcenter/pcdiags>бетіне өтіңіз. HP PC Diagnostics қызметінің басты беті көрсетіледі.
- 2. Загрузить Remote Diagnostics (Қашықтан диагностикалау құралын жүктеу) опциясын таңдаңыз, содан кейін Запустить (Орындау) түймешігін басыңыз.

### Remote HP PC Hardware Diagnostics UEFI құралын өнімнің атауы немесе нөмірі бойынша жүктеп алу

Remote HP PC Hardware Diagnostics UEFI құралын өнімнің атауы немесе нөмірі бойынша жүктеп алыңыз.

- $\mathbb{B}^\prime$  ЕСКЕРТПЕ: Кейбір өнімдер үшін бағдарламалық құралды өнімнің атауы немесе нөмірі бойынша жүктеу қажет болуы мүмкін.
	- 1. <http://www.hp.com/support>веб-торабына өтіңіз.
	- 2. ПО и драйверы (Бағдарламалық құрал және драйверлер) санатын таңдап, құрылғының түрін таңдаңыз, одан кейін іздеу жолағында өнім атауын немесе нөмірін теріңіз де, компьютер үлгісін және операциялық жүйені таңдаңыз.
	- 3. Өнімге қажетті Қашықтағы UEFI нұсқасын таңдау және жүктеп алу үшін Диагностика бөлімінде берілген экрандағы нұсқауларды орындаңыз.

### Remote HP PC Hardware Diagnostics UEFI параметрлерін реттеу

Computer Setup (BIOS) ішіндегі Remote HP PC Hardware Diagnostics параметрі арқылы бірнеше әрекетті орындауға болады:

- Диагностиканы қадағалаусыз орындау кестесін орнату. Сондай-ақ диагностиканы интерактивтік режимде бірден бастау үшін Remote HP PC Hardware Diagnostics орындау (Қашықтан жүргізілетін НР ДК аппараттық құралдарын диагностикалау) опциясын таңдаңыз.
- Диагностикалау құралдарын жүктеп алу орнын орнату. Бұл мүмкіндік HP веб-сайтындағы немесе пайдалануға алдын ала теңшелген сервердегі құралдарды пайдалануға мүмкіндік береді. Компьютерге қашықтағы диагностиканы орындау үшін дәстүрлі жергілікті жад құрылғысын (мысалы, қатты диск немесе USB флэш жады) қажет емес.
- Тексеру нәтижелерін сақтау орнын орнату. Жүктеп салу үшін пайдаланылатын пайдаланушы аты мен құпия сөз параметрлерін де орнатуға болады.
- Бұрын орындалған диагностика туралы күй ақпаратын көрсету.

Remote HP PC Hardware Diagnostics UEFI параметрлерін реттеу үшін келесі қадамдарды орындаңыз:

- 1. Computer Setup утилитасын ашу үшін компьютерді қосыңыз немесе өшіріп, қайта іске қосыңыз және НР логотипі экранға шыққанда, f10 пернесін басыңыз.
- 2. Advanced (Қосымша), одан кейін Settings (Параметрлер) опциясын таңдаңыз.
- 3. Теңшеу таңдауларын жасау.
- 4. Параметрлерді сақтау үшін Main (Негізгі) опциясын, кейін Save Changes and Exit (Өзгерістерді сақтау және шығу) опциясын таңдаңыз.

Өзгертулер компьютер қайта іске қосылған кезде күшіне енеді.

# <span id="page-35-0"></span>Компьютер жұмысы туралы нұсқаулар, күнделікті қызмет көрсету және жіберу дайындықтары 6

Компьютердің жұмысын жақсарту және оның пайдалану мерзімін ұзарту үшін бұл нұсқауларды орындаңыз.

# Пайдалану туралы нұсқаулар және күнделікті қызмет көрсету

НР компаниясы компьютер және мониторды дұрыс орнату және күту үшін мына нұсқауларды дайындады:

- Компьютерді шамадан тыс ылғалдан, күннің көзі тікелей түсетін және өте салқын немесе ыстық жерден аулақ ұстаңыз.
- Компьютерді тұрақты, жазық жерде қолданыңыз. Қажетті ауа ағынын қамтамасыз ету үшін компьютердің барлық ашық тараптары мен монитордың төбесінің аралығында 10,2 cм (4 дюйм) бос орын қалдырыңыз.
- Компьютердің желдеткіштерін немесе ауа тартқыш саңылауларын бөгеп, желдетуін азайтып тастамаңыз. Аяқтары төмен түсірілген пернетақтаны үстелдегі жүйе блогына тым жақын орналастырмаңыз, себебі желдетуді тежеуі мүмкін.
- Алынбалы панелінің немесе басқа кеңейту карталарының қақпағын жаппай компьютерді қолданбаңыз.
- Компьютерлерді бір-бірінің үстіне үймеңіз немесе бір-біріне жақын қоймаңыз, әйтпесе, олардың қайта айналымдағы немесе қызып кететін ыстық ауасы бір-біріне әсер етеді.
- Компьютерді бөлек корпуста пайдалану үшін корпуста ауа кірісі мен ауа шығысы қамтамасыз етілуі керек, сонымен қатар жоғарыда сипатталған пайдалану туралы нұсқаулар қолданылады.
- Компьютер мен пернетақтадан сұйықтықтарды қашық ұстаңыз.
- Монитордың желдеткіш саңылауларын ешқандай материалмен жабуға болмайды.
- Операциялық жүйенің немесе басқа бағдарламаның қуат басқару функцияларын, ұйқы күйін қоса, орнатыңыз немесе іске қосыңыз.
- Келесі тапсырмаларды орындаудан бұрын компьютерді өшіріңіз:
	- Компьютердің сыртын жұмсақ, дымқыл шүберекпен сүртіп алыңыз. Тазалау құралдары түсін кетіруі немесе беттік бояу қабатын зақымдауы мүмкін. Компьютердің сенсорлы [сыртқы беткейлерін тазалау бойынша қадамдар Компьютерден кір мен қалдықтарды](#page-36-0)  кетіру (30-бет) бөлімінде ұсынылады. Кірді және қоқысты кетіріп болған соң, беткейлерді зарарсыздандырғыш затпен тазалауға болады. Қауіпті бактериялар мен вирустардың [таралуына жол бермеу жөніндегі нұсқауларды Компьютерді зарарсыздандырғыш зат арқылы](#page-36-0)  тазалау (30-бет) бөлімінен қараңыз.

– Компьютердің жақтарындағы желдеткіш саңылауларын тазалап отырыңыз. Жүн, шаң және басқа бөтен заттар желдеткіш саңылауларын бөгеп, ауа жүрісін шектеуі мүмкін.

# <span id="page-36-0"></span>Компьютерді тазалау

Компьютердің барлық мүмкіндіктерін пайдалану мақсатымен кірді және қоқысты кетіру үшін компьютерді жүйелі түрде тазалап отырыңыз. Компьютердің сыртқы беткейлерін қауіпсіз түрде тазалау үшін келесі өнімдерді пайдаланыңыз:

### Компьютерден кір мен қалдықтарды кетіру

Компьютерден кір мен қалдықтарды кетіру бойынша қадамдарды қарап шығыңыз.

- 1. Беткейлерді тазалау кезінде бір рет қолданылатын латекстен жасалған қолғап (латекске сезгіш болсаңыз, нитрилды қолғап) киіңіз.
- 2. Құрылғыны өшіріп, қуат сымын және жалғанған басқа сыртқы құрылғыларды ажыратыңыз. Орнатылған кез келген батареяларды сымсыз пернетақта сияқты құрылғылардан алыңыз.
- $\triangle$  ECKEPTУ: Ток соғуынан сақтану немесе құрамдас бөліктерін зақымдап алмау үшін қосылған немесе қуат көзіне жалғанған құрылғыны тазаламаңыз.
- 3. Микроталшық шүберекті ылғалдандырыңыз. Шүберек сулы емес, дымқыл болуы тиіс.
- $\ddot{a}$  МАҢЫЗДЫ АҚПАРАТ: беткейді зақымдап алмау үшін қажақты мата, орамал және қағаз орамалды пайдаланбаңыз.
- 4. Құрылғының сыртын дымқылданған шүберекпен жайлап сүртіңіз.
- $\ddot{a}$  МАҢЫЗДЫ АҚПАРАТ: сұйықтықтарды құрылғыдан аулақ ұстаңыз. Ылғалдың кез келген саңылауға түсуіне жол бермеңіз. Сұйықтық НР өнімінің ішіне түссе, құрылғыға зақым келуі мүмкін. Сұйықтықтарды өнімге тікелей шашпаңыз. Аэрозольді бүріккіштерді, еріткіштерді, қажақ құралдарды немесе құрамында сутек пероксиді не ағартқышы (беттік бояу қабатын зақымдауы мүмкін) бар тазалағыш заттарды пайдаланбаңыз.
- 5. Дисплейден (бар болса) тазалауды бастаңыз. Бір бағытта, яғни дисплейдің үстінен төменгі жағына қарай жылжу арқылы абайлап сүртіңіз. Соңында қуат сымы, пернетақта кабелі сияқты икемді кабельдерді және USB кабельдерін тазалаңыз.
- 6. Тазалап болған соң құрылғыны қоспас бұрын, оның беткейлерінің толығымен құрғақ болғанына көз жеткізіңіз.
- 7. Тазалауды аяқтаған сайын қолғапты қоқысқа тастаңыз. Қолғапты шешкеннен кейін, қолыңызды дереу жуыңыз.

Қауіпті бактериялар мен вирустардың таралуына жол бермеу үшін компьютердің сенсорлы сыртқы беткейлерін тазалау бойынша қадамдар Компьютерді зарарсыздандырғыш зат арқылы тазалау (30 бет) бөлімінде ұсынылады.

### Компьютерді зарарсыздандырғыш зат арқылы тазалау

Дүниежүзілік денсаулық сақтау ұйымы құрылғы беткейлерін тазалаудың соңында оларды дезинфекциялауды ұсынады. Бұл әдіс арқылы вирусты-респираторлық аурулардың және зиянды бактериялардың таралуына жол бермеуге болады.

<span id="page-37-0"></span>Компьютеріңіздің сыртқы беткейлерін [Компьютерден кір мен қалдықтарды кетіру](#page-36-0) (30-бет) бөлімінде сипатталған қадамдар бойынша тазалап болған соң, оларды зарарсыздандырғыш зат арқылы дезинфекциялауды да таңдауға болады. НР компаниясы ұсынатын тазалау нұсқауларына сәйкес келетін зарарсыздандырғыш зат – құрамында 70% изопропилді спирт және 30% су бар спиртті ерітінді. Бұл ерітінді беткейді тазартып сүртуге арналған спирт деп аталады және оны көптеген дүкендерден сатып алуға болады.

Компьютердің сенсорлы сыртқы беткейлерін дезинфекциялау кезінде келесі қадамдарды орындаңыз:

- 1. Беткейлерді тазалау кезінде бір рет қолданылатын латекстен жасалған қолғап (латекске сезгіш болсаңыз, нитрилды қолғап) киіңіз.
- 2. Құрылғыны өшіріп, қуат сымын және жалғанған басқа сыртқы құрылғыларды ажыратыңыз. Орнатылған кезкелген батареяларды сымсыз пернетақта сияқты құрылғылардан алыңыз.
- $\triangle$  ECKEPTY: Ток соғуынан сақтану немесе құрамдас бөліктерін зақымдап алмау үшін қосылған немесе қуат көзіне жалғанған құрылғыны тазаламаңыз.
- 3. Микроталшық матаны құрамында 70% изопропилді спирт және 30% су бар ерітіндімен ылғалдандырыңыз. Шүберек сулы емес, дымқыл болуы тиіс.
- $\triangle$  ECKEPTУ: Келесі химикаттарды немесе оларды қамтитын бүркілетін бет тазалау құралдарын пайдаланбаңыз: ағартқыш, пероксидтер (сутек пероксиді), ацетон, аммиак, этил спирті, метиленхлорид, сондай-ақ бензин, бояуларға арналған еріткіш, бензол сияқты көмірсутек негізіндегі заттар немесе толуол.
- $\Box$  МАҢЫЗДЫ АҚПАРАТ: Беткейді зақымдап алмау үшін қажақты мата, орамал және қағаз орамалды пайдаланбаңыз.
- 4. Құрылғының сыртын дымқылданған шүберекпен жайлап сүртіңіз.
- МАҢЫЗДЫ АҚПАРАТ: Сұйықтықтарды құрылғыдан аулақ ұстаңыз. Ылғалдың кезкелген саңылауға түсуіне жол бермеңіз. Сұйықтық НР өнімінің ішіне түссе, құрылғыға зақым келуі мүмкін. Сұйықтықтарды өнімге тікелей шашпаңыз. Аэрозольді бүріккіштерді, еріткіштерді, қажақ құралдарды немесе құрамында сутек пероксиді не ағартқышы (беттік бояу қабатын зақымдауы мүмкін) бар тазалағыш заттарды пайдаланбаңыз.
- 5. Дисплейден (бар болса) тазалауды бастаңыз. Бір бағытта, яғни дисплейдің үстінен төменгі жағына қарай жылжу арқылы абайлап сүртіңіз. Соңында қуат сымы, пернетақта кабелі сияқты икемді кабельдерді және USB кабельдерін тазалаңыз.
- 6. Тазалап болған соң құрылғыны қоспас бұрын, оның беткейлерінің толығымен құрғақ болғанына көз жеткізіңіз.
- 7. Тазалауды аяқтаған сайын қолғапты қоқысқа тастаңыз. Қолғапты шешкеннен кейін, қолыңызды дереу жуыңыз.

# Компьютерді тасымалдауға дайындау

Компьютерді тасымалдау керек болса, құрылғыны қорғаудың келесі кеңестерін орындаңыз.

- 1. Сыртқы сақтау құрылғысына қатты дискідегі файлдардың сақтық көшірмесін жасаңыз. Сақтау немесе тасымалдау кезінде сақтық көшірме жасалатын құралдың электрлік немесе магниттік импульстар әсеріне ұшырамауын қадағалаңыз.
- **Э ЕСКЕРТПЕ:** Жүйе қуаты өшірілгенде, қатты диск автоматты түрде құлыпталады.
- 2. Барлық алынбалы медианы алып тастаңыз және сенімді жерде сақтаңыз.
- 3. Компьютерді және басқа сыртқы құрылғыларды өшіріңіз.
- 4. Қуат сымын айнымалы ток розеткасынан, одан кейін компьютерден ажыратыңыз.
- 5. Жүйе құрамдастарын және сыртқы құрылғыларды қуат көздерінен, одан кейін компьютерден ажыратыңыз.
- $\mathbb{P}^{\!\!\times\!}$  ЕСКЕРТПЕ: Компьютерді жібергенге дейін, барлық тақталардың дұрыс орналасқанын және тақта ұяшықтарында дұрыс бекітілгенін тексеріңіз.
- 6. Жүйе құрамдастары мен сыртқы құрылғыларды қорғау үшін оларды өз қораптарына немесе оларға ұқсас орам материалдары жеткілікті қораптарға салыңыз.

# <span id="page-39-0"></span>7 Электрстатикалық разряд

Электрстатикалық ток соғу – екі зат қатынасқа түскен кезде статикалық электр тогының соғуы, мысалы, кілем үстінде тұрып есіктің темір тұтқасын ұстағаннан болатын ток соғу.

Саусақ немесе басқа электрстатикалық ток өткізгіштері арқылы электрстатикалық ток соғуы электрондық бөліктерді зақымдайды.

- МАҢЫЗДЫ АҚПАРАТ: Компьютерге зақым келтіруді болдырмау үшін, диск жетегіне зақым келтіруді немесе ақпараттың жоғалуын азайту үшін осы сақтық шараларын сақтаңыз:
	- Егер жою немесе орнату нұсқауларында компьютерді қуат көзінен ажырату ұсынылса, компьютердің жерге дұрыс қосылғанын тексеріңіз.
	- Бөліктерді орнатуға дайын болғанша, оларды электрстатикалық разряд өтпейтін контейнерлерде сақтаңыз.
	- Істікшелер, контактілер және қосылатын ұштарға тимеңіз. Электрондық бөліктерді қолмен мүмкіндігінше аз уақыт ұстаңыз.
	- Магниттік емес аспаптарды пайдаланыңыз.
	- Бөліктерді ұстамас бұрын, боялмаған метал бетін ұстау арқылы статикалық электр тогын разрядтаңыз.
	- Бөлікті алған кезде оны электрстатикалық разряд өтпейтін контейнерде сақтаңыз.

# <span id="page-40-0"></span>8 Арнайы мүмкіндіктер

HP компаниясының мақсаты – пайдаланушы кез келген орында және уақытта өз еркімен немесе үшінші тарап ұсынатын тиісті көмекші технологиясы қосылған құрығылар не бағдарламалар көмегімен қолдана алатын өнімдер, қызметтер және ақпаратты жасау, өндіру және жарнамалау.

# HP және арнайы мүмкіндіктер

HP алуан түрлілікті, қатыстыруды және жұмысты/өмірді компанияның құрылымына енгізу бойынша жұмыс істеуде, сондықтан бұл компанияның әрбір әрекетінде көрінеді. НР компаниясы адамдарды дүние жүзіндегі технология қуатына қосуға негізделген инклюзивті ортаны жасауға тырысады.

### Арнайы мүмкіндіктерге арналған қажетті құралдарды табу

Технологиялар адам әлеуетін жүзеге асыра алады. Арнайы мүмкіндіктер тосқауылдарды жойып, үйдегі, жұмыстағы және қоғамдағы дербестікті жасауға көмектеседі. Арнайы мүмкіндіктер электрондық және ақпараттық технологияларының функциялық мүмкіндіктерін кеңейтуге, сақтауға және жақсартуға көмектеседі.

Қосымша ақпаратты [Ең жақсы арнайы технологияны табу](#page-41-0) (35-бет) сілтемесінен қараңыз.

### HP міндеті

HP компаниясы мүмкіндіктері шектеулі адамдардың пайдалануына арналған өнімдер мен қызметтерді ұсынуды өз міндетіне алады. Бұл міндет компанияның алуан түрліліктің мақсаттарына қолдау көрсетеді және технология артықшылықтарының барлық адамға қол жетімді болуын қамтамасыз етеді.

Компанияның арнайы мүмкіндіктер тұрғысындағы мақсаты мүмкіндіктері шектеулі адамдарды қоса, пайдаланушылардың барлығы өздігімен немесе тиісті көмекші құрылғылар көмегімен тиімді пайдалана алатын өнімдер мен қызметтерді жасақтау, өндіру және нарыққа шығару болып табылады.

Бұл мақсатқа қол жеткізу үшін Арнайы мүмкіндіктер саясатының НР компаниясының әрекеттері бойынша нұсқау беретін негізгі жеті мақсаты бар. Барлық HP менеджерлері мен қызметкерлері өз рөлдері мен мүмкіндіктеріне сәйкес осы мақсаттарға қолдау көрсетуі тиіс:

- НР компаниясындағы арнайы мүмкіндіктер мәселелері туралы танымалдық деңгейін көтеріп, қызметкерлерімізге арнайы мүмкіндіктерге қатысты өнімдер мен қызметтерді жасақтау, өндіру, нарыққа шығару және жеткізу бойынша қажетті оқу курстарын қамтамасыз ету.
- Өнімдер мен қызметтерге арналған арнайы мүмкіндіктер туралы нұсқауларды әзірлеп, осы нұсқауларды жүзеге асыруға жауапты өнімді әзірлеуші топтарды бәсекелестікке, техникалық және экономикалық тұрғыда негізделген етіп ұстау.
- Мүмкіндіктері шектеулі адамдарды арнайы мүмкіндіктер туралы нұсқауларды әзірлеуге және өнімдер мен қызметтерді жасақтауға және сынақтан өткізуге қатыстыру.
- Арнайы мүмкіндіктер туралы жазу және НР өнімдері мен қызметтері туралы ақпаратты оңай қол жеткізуге болатын пішімде әзірлеу.
- Жетекші көмекші технологияны және шешімді жеткізушілермен қарым-қатынастарды орнату.
- <span id="page-41-0"></span>НР өнімдері мен қызметтеріне қатысты көмекші технологияларды жақсартатын ішкі және сыртқы зерттеу және дамыту салаларына қолдау көрсету.
- Арнайы мүмкіндіктерге арналған өндірістік стандарттар мен нұсқауларға қолдау көрсету және үлес қосу.

### Халықаралық арнайы мүмкіндіктер жөніндегі білікті мамандар бірлестігі (IAAP)

IAAP — желі, білім беру және куәландыру арқылы арнайы мүмкіндіктер жөніндегі мамандықты жетілдіруге негізделген коммерциялық емес бірлестік. Мақсаты – арнайы мүмкіндіктер жөніндегі білікті мамандарға мансаптарын жетілдіруге және дамытуға, сондай-ақ ұйымдарға арнайы мүмкіндіктерді өнімдері мен инфрақұрылымына жақсырақ ендіруге көмектесу.

Негізін қалаушы мүше болып табылатын HP компаниясы арнайы мүмкіндіктер саласын дамытуға қатынасу мақсатында басқа ұйымдармен бірікті. Бұл міндет мүмкіндіктері шектеулі адамдар тиімді пайдалана алатын НР өнімдері мен қызметтерін жасақтау, өндіру және нарыққа шығару бойынша компанияның арнайы мүмкіндіктер жөніндегі мақсатына қолдау көрсетеді.

IAAP басқалардан үйрену мақсатында жеке адамдарды, студенттерді және ұйымдарды жаһандық тұрғыда біріктіру арқылы біздің мамандықты күшейтеді. Егер қосымша қызығушылық танытатын болсаңыз, онлайн қауымдастыққа қосылу, ақпараттық таратылымдарға жазылу және мүшелік опциялары туралы білу үшін<http://www.accessibilityassociation.org>веб-бетіне өтіңіз.

### Ең жақсы арнайы технологияны табу

Физикалық немесе жасына қатысты мүмкіндіктері шектеулі адамдарға қоса, кез келген тұлға технологияны қолданып сөйлесе, өз ойларын айта және әлеммен байланыса алу керек. HP компаниясы HP ішіндегі және тұтынушылар мен серіктестерінің арнайы мүмкіндіктер туралы танымалдықтарын арттыруға міндеттенеді.

Көздеріңіз оңай көретін үлкен қаріптер, қолдарыңыздың демалуына мүмкіндік беретін дыбыстық тану немесе белгілі жағдайда көмектесетін басқа да арнайы мүмкіндіктер технологиясы – НР өнімдерін пайдалануды оңайлататын сан алуан арнайы технологиялар түрлері. Сіз қалай таңдау жасайсыз?

### Қажеттіліктеріңізге қол жеткізу

Технологиялар әлеуетті жүзеге асыра алады. Арнайы мүмкіндіктер тосқауылдарды жойып, үйдегі, жұмыстағы және қоғамдағы дербестікті жасауға көмектеседі. Арнайы мүмкіндіктер (АМ) электрондық және ақпараттық технологияларының функциялық мүмкіндіктерін кеңейтуге, сақтауға және жақсартуға көмектеседі.

Көптеген көмекші технология өнімдерінен таңдауға болады. Көмекші технологияны анықтау бірнеше өнімдерді бағалауға, сұрақтарға жауап беруге және жағдайға арналған ең жақсы шешімді таңдауға мүмкіндік беруі керек. Көмекші технологияны бағалаумен айналысатын білікті мамандардың көптеген салалардан (оның ішінде физиотерапия, еңбек терапиясы, сөйлеу/тіл патологиясы және де басқа да біліктілік салалары) шығатынын байқауға болады. Куәлігі немесе лицензиясы жоқ басқалар да бағалау негізіндегі ақпаратты ұсына алады. Қажеттіліктеріңізге сай екендігін анықтау үшін жеке тұлғалардан тәжірибесі, біліктілігі және қызмет ақысы туралы сұрағыңыз келеді.

#### HP өнімдеріне арналған арнайы мүмкіндіктер

Бұл сілтемелер елде немесе аймақта қолжетімді және қолданыста болса, әртүрлі НР өнімдерінде қамтылған арнайы мүмкіндіктер мен көмекші технология туралы ақпаратты береді. Мына ресурстар сіздің жағдайыңызға көбірек сәйкес келетін арнайы көмекші технология мүмкіндіктері мен өнімдерін таңдауға көмектеседі.

- <span id="page-42-0"></span>● HP жасы үлкен кісілер және арнайы мүмкіндіктер:<http://www.hp.com>бетін ашып, іздеу жолағына Accessibility (Арнайы мүмкіндіктер) деп жазыңыз. Office of Aging and Accessibility (Жасы үлкен кісілер және арнайы мүмкіндіктер орталығы) опциясын таңдаңыз.
- HP компьютерлері: Windows өнімдерінде<http://www.hp.com/support>бетін ашып, Поиск в нашей **библиотеке знаний (Білім қорынан іздеу) жолағына** Специальные возможности Windows (Windows арнайы мүмкіндіктері) деп жазыңыз. Нәтижелерден қажетті операциялық жүйені таңдаңыз.
- $\bullet$  HP Shopping, НР өнімдеріне арналған перифериялық құрылғылар:<http://store.hp.com>бетін ашып, Shop (Дүкен), одан кейін Monitors (Мониторлар) немесе Accessories (Керек-жарақтар) опциясын таңдаңыз.

[HP өніміңіздегі арнайы мүмкіндіктер туралы қосымша қолдау қажет болса, ақпаратты Қолдау](#page-45-0)  қызметіне хабарласу (39-бет) бөлімінен қараңыз.

Қосымша көмек ұсынатын сыртқы әріптестер мен провайдерлерге қосымша сілтемелер:

- [Microsoft арнайы мүмкіндіктері туралы ақпарат \(Windows және Microsoft Office\)](http://www.microsoft.com/enable)
- $\bullet$  [Google өнімдерінің арнайы мүмкіндіктер туралы ақпараты \(Android, Chrome, Google қолданбалары\)](https://www.google.com/accessibility/)

## Стандарттар және заңдар

Дүние жүзіндегі елдер мүмкіндіктері шектеулі адамдар үшін өнімдер мен қызметтерді жақсарту мақсатымен ережелерді заңдастырады. Мұндай ережелер арнайы коммуникация мен бейне ойнату мүмкіндіктері, байланысты пайдаланушы құжаттары және тұтынушылық қолдауы бар телекоммуникациялық өнімдер мен қызметтерге, компьютерлер мен принтерлерге қатысты қолданылады.

### Стандарттар

Федералдық қажеттіліктерге арналған сатып алу заңының (FAR) 508-бөлімі физикалық, сенсорлық немесе ұғыну мүмкіндіктері шектеулі адамдарға арналған ақпараттық және коммуникациялық технологияға (ICT) қолжетімділікті бағыттау мақсатында АҚШ қатынастар басқармасы арқылы жасалған.

Стандарттар технологиялардың алуан түрлеріне қатысты арнайы техникалық шарттарды, сондай-ақ қамтылған өнімдердің функционалдық мүмкіндіктеріне негізделген өнімділік негізіндегі талаптарды қамтиды. Арнайы шарттар бағдарламалық құрал қолданбалары мен операциялық жүйелерді, Интернетке негізделген ақпарат пен қолданбаларды, компьютерлерді, телекоммуникациялық өнімдерді, бейне мен мультимедиа құралдарын және тұйықталған жабық өнімдерді қамтиды.

### Нөмірі 376 – EN 301 549 бұйрығы

Еуропалық одақ 376-мандат ішінде EN 301 549 стандартын жалпыға қолжетімді коммуникациялық технология өнімдеріне арналған онлайн құралдар жинағы ретінде жасады. Стандарт ақпараттық және коммуникациялық технология өнімдері мен қызметтеріне қолданылатын арнайы мүмкіндіктер талаптарын, сондай-ақ әрбір талабына арналған сынау процедуралары мен бағалау методологиясының сипаттамасын анықтайды.

### <span id="page-43-0"></span>Веб-мазмұнға қол жеткізу жөніндегі нұсқаулар (WCAG)

W3C Интернетке қолжетімділік бастамасының веб-мазмұнға қол жеткізу жөніндегі нұсқаулары (WCAG) веб-дизайнерлер мен әзірлеушілерге физикалық немесе жасына қатысты мүмкіндіктері шектеулі адамдардың қажеттіліктеріне жақсырақ сәйкес келетін сайттарды жасауға көмектеседі.

WCAG арнайы мүмкіндіктерді веб-мазмұн (мәтін, суреттер, аудио және бейне) мен вебқолданбалардың толық ауқымы арқылы жетілдіреді. WCAG нұсқауларын мұқият сынап көруге, оңай түсінуге және пайдалануға болады, сондай-ақ ол веб-жетілдірушілерге инновацияға икемділікті береді. WCAG 2.0 нұсқауы [ISO/IEC 40500:2012](http://www.iso.org/iso/iso_catalogue/catalogue_tc/catalogue_detail.htm?csnumber=58625/) стандарты ретінде де бекітілген.

WCAG көру, есту, физикалық, ұғыну және неврологиялық мүмкіндіктері шектеулі адамдардың, сондайақ қол жеткізу қажеттіліктері бар ересек интернетті пайдаланушылардың интернеттегі мазмұнға қол жеткізу тосқауылдарына айтарлықтай шешеді. WCAG 2.0 қол жеткізілетін мазмұнның сипаттамаларын береді:

- **Түсіндіру** (мысалы, суреттерге мәтін баламаларын, дыбыстарға жазуларды, көрмелерге бейнелеуді және түсті контрасты қолдану арқылы)
- Жұмысқа бейімдеу (пернетақтаға қолжетімділікті, түс контрастын, енгізу уақытын, бас тартуды және жылжу мүмкіндігін игеруді реттеу арқылы)
- Түсінікті (оқу, болжау және енгізу көмекші құралдарын реттеу арқылы)
- Тұрақты (мысалы, көмекші технологиялармен үйлесімділікті реттеу арқылы)

### Заңдар мен ережелер

Ақпараттық технологияларға және ақпаратқа қолжетімділік заңды маңыздылықты арттыру аймағына айналды. Мына сілтемелер бойынша негізгі заңдар, ережелер мен стандарттар туралы ақпаратты алуға болады.

- [Америка Құрама Штаттары](http://www8.hp.com/us/en/hp-information/accessibility-aging/legislation-regulation.html#united-states)
- **[Канада](http://www8.hp.com/us/en/hp-information/accessibility-aging/legislation-regulation.html#canada)**
- **[Еуропа](http://www8.hp.com/us/en/hp-information/accessibility-aging/legislation-regulation.html#europe)**
- [Австралия](http://www8.hp.com/us/en/hp-information/accessibility-aging/legislation-regulation.html#australia)

# Арнайы мүмкіндіктер бойынша пайдалы ресурстар мен сілтемелер

Келесі ұйымдар, мекемелер және ресурстар мүгедектік пен жасқа қатысты шектеулер туралы ақпаратты ұсына алады.

 $\overset{\text{\tiny def}}{\Rightarrow}$  ЕСКЕРТПЕ: бұл жабық тізім емес. Бұл ұйымдар тізімі тек ақпараттық мақсатта ғана берілді. НР компаниясы интернетте берілген мәліметтер немесе байланыс ақпараты үшін жауапты болмайды. Бұл беттегі тізім HP компаниясының растамасын тұспалдамайды.

### Ұйымдар

Мына мекемелер – мүгедектік пен жасқа қатысты шектеулер туралы ақпаратты ұсынатын көптеген мекемелердің кейбіреулері.

● Америкалық мүмкіндіктері шектеулі адамдар бірлестігі (AAPD)

- <span id="page-44-0"></span>● Арнайы технология туралы заң бағдарламалары жөніндегі бірлестік (ATAP)
- Америкалық есту мүмкіндігі шектеулі адамдар бірлестігі (HLAA)
- Ақпараттық технология бойынша техникалық көмекші және оқыту орталығы (ITTATC)
- Халықаралық сәулелі манар
- Керең адамдардың ұлттық бірлестігі
- Соқыр адамдардың ұлттық федерациясы
- Солтүстік Америкалық қалпына келтіру инженерлік және көмекші технология қоғамы (RESNA)
- Керең және есті қабілеті нашар адамдарға арналған байланыс құралдары корпорациясы (TDI)
- W3C Интернетке қолжетімділік бастамасы (WAI)

### Білім беру мекемелері

Білім беру мекемелерінің көпшігі (мыналарды қоса) мүгедектік пен жасқа қатысты шектеулер туралы ақпаратты ұсынады.

- Калифорния мемлекеттік университеті, Нортридж, мүмкіндіктері шектеулі адамдардың орталығы (CSUN)
- Висконсин Мэдисон университеті, салдарды іздеу орталығы
- Компьютерге бейімделу бағдарламасы бойынша Миннесота университеті

### Шектеулі мүмкіндіктер туралы басқа да ресурстар

Ресурстардың көпшігі (мыналарды қоса) мүгедектік пен жасқа қатысты шектеулер туралы ақпаратты ұсынады.

- ADA (АҚШ-тағы мүмкіндіктері шектеулі азаматтардың құқықтарын қорғау туралы заң) техникалық көмекші бағдарлама
- Халықаралық еңбек ұйымының Кәсіпкерлік пен мүгедектік мәселелері бойынша жаһандық желісі
- EnableMart
- Еуропалық мүмкіндіктері шектеулі адамдар форумы
- Тапсырманы орындау құралдары желісі
- Microsoft жүйесін қосу

### НР сілтемелері

НР сілтемелері мүгедектік пен жасқа қатысты шектеулер туралы ақпаратты ұсынады.

[HP қолайлық және қауіпсіздік туралы нұсқаулығы](http://www8.hp.com/us/en/hp-information/ergo/index.html)

[HP қоғамдық сала бойынша сату бөлімі](https://government.hp.com/)

# <span id="page-45-0"></span>Қолдау қызметіне хабарласу

HP компаниясы мүмкіндіктері шектеулі адамдар үшін арнайы мүмкіндіктер опциялары бойынша техникалық қолдау мен көмек көрсетуді ұсынады.

**ЕХЕРТПЕ: Қолдау қызметі ағылшынша ғана көрсетіледі.** 

- Техникалық қолдау немесе НР өнімдерінің арнайы мүмкіндіктері туралы сұрақтары бар керең немесе есту қабілеті нашар тұтынушылар:
	- Дүйсенбі-жұма күндері, қысқы уақыт аймағындағы 6:00 мен 21:00 аралығында (877) 656-7058 нөміріне қоңырау шалу үшін TRS/VRS/WebCapTel байланыс құралдарын пайдаланыңыз.
- Техникалық қолдау немесе НР өнімдерінің арнайы мүмкіндіктері туралы сұрақтары бар өзге физикалық немесе жасына қатысты мүмкіндіктері шектеулі тұтынушылар келесі опциялардың бірін таңдаңыз:
	- Дүйсенбі-жұма күндері, қысқы уақыт аймағындағы 6:00 мен 21:00 аралығында (888) 259-5707 нөміріне қоңырау шалыңыз.

# <span id="page-46-0"></span>Индекс

#### Таңбалар/Сандар

508-бөлімнің арнайы мүмкіндіктер стандарттары [36](#page-42-0)

### А

алдыңғы күйге қайтару [19](#page-25-0) алдыңғы панель құрамдас бөлшектері [4](#page-10-0) АМ (арнайы мүмкіндіктер): мақсаты [34](#page-40-0) табу [35](#page-41-0) арнайы мүмкіндіктер [34,](#page-40-0) [37,](#page-43-0) [38](#page-44-0) арнайы мүмкіндіктер (АМ) мақсаты [34](#page-40-0) табу [35](#page-41-0) арнайы мүмкіндіктер бағалауды қажет етеді [35](#page-41-0) Арнайы мүмкіндіктер туралы HP саясаты [34](#page-40-0) артқы панель құрамдас бөлшектері [5](#page-11-0)

#### Ә

әлсіз көк шам режимі [18](#page-24-0)

### Б

бастапқы күйге қайтару және қалпына келтіру әдістері [20](#page-26-0) белгішелер HP Sure View [16](#page-22-0) бетті тану [15](#page-21-0) биіктігі [12](#page-18-0) биіктік тұғыры [11](#page-17-0) бұрылуы [13](#page-19-0) бүйірлік құрамдас бөліктер [6](#page-12-0)

### В

веб-камера [15](#page-21-0) Веб-камера объективі [6](#page-12-0) веб-камера шамы [6](#page-12-0)

#### Д

диагностикалау [3](#page-9-0)

#### Е

еңкейту [13](#page-19-0) еңкейтілетін тұғыр [11](#page-17-0)

#### Ж

жаңартулар [3](#page-9-0) желдету нұсқаулары [29](#page-35-0) жоғарғы бөліктер [5](#page-11-0) жүйені қалпына келтіру нүктелері, жасау [19](#page-25-0) жүктеу реті, өзгерту [21](#page-27-0)

### И

ИК камера [6](#page-12-0)

#### К

компьютерге күтім көрсету [30](#page-36-0) компьютерді тазалау [30](#page-36-0) зарарсыздандыру [30](#page-36-0) кір мен қоқысты алу [30](#page-36-0) компьютерді тасымалдауға дайындау [31](#page-37-0) компьютер жұмысы туралы нұсқаулар [29](#page-35-0)

#### Қ

қалпына келтіру [19,](#page-25-0) [20](#page-26-0) USB флэш-жад дискісі [21](#page-27-0) дискілер [21](#page-27-0) медиа құралы [21](#page-27-0) қалпына келтіру құралы [19](#page-25-0) Windows құралдары арқылы жасау [19](#page-25-0) қалпына келтіру медиа құралы HP Cloud Recovery Download Tool арқылы жасау [20](#page-26-0) қауіпсіздік кабелі [13](#page-19-0) қолдау жалпы ресурстар [1](#page-7-0) қолдау қызметі HP ресурстары [1](#page-7-0) қолжетімділік [35](#page-41-0) қуат ажырату [14](#page-20-0) қосылу [14](#page-20-0) қуат түймесі [4](#page-10-0)

құжаттамасы [2](#page-8-0) құлақаспап ұясы [6](#page-12-0) құпиялылық [15](#page-21-0) құрамдас бөліктер алдыңғы [4](#page-10-0) артқы жағындағы [5](#page-11-0) бүйірлік [6](#page-12-0) жоғарғы жағы [5](#page-11-0)

### О

орнату [8](#page-14-0) Орнықтыру бекітпесі [11](#page-17-0)

### Ө

өнім идентификаторының орны [7](#page-13-0) өнім туралы ақпарат [1](#page-7-0)

### П

пернетақта [17](#page-23-0) синхрондау [17](#page-23-0)

### Р

ресурстар, арнайы мүмкіндіктер [37](#page-43-0) реттеу [11](#page-17-0)

### С

сақтық көшірме, жасау [19](#page-25-0) сақтық көшірмелер [19](#page-25-0) саусақ ізі сенсоры [4](#page-10-0) сериялық нөмір орны [7](#page-13-0) стандарттар және заңдар, арнайы мүмкіндіктер [36](#page-42-0)

### Т

тұғыр биіктігі реттеледі [9,](#page-15-0) [10,](#page-16-0) [12](#page-18-0) еңкейтілген [8,](#page-14-0) [9,](#page-15-0) [11](#page-17-0) тіркеу [8-](#page-14-0)[10](#page-16-0) шығарып алу [8-](#page-14-0)[10](#page-16-0) тұтынушыларды қолдау, арнайы мүмкіндіктер [39](#page-45-0) түймелер HP Sure View [4](#page-10-0) қуат [4](#page-10-0)

экран мәзірі [4](#page-10-0) түнгі жарық режимі [18](#page-24-0) тінтуірді үйлестіру [17](#page-23-0) синхрондау [17](#page-23-0)

#### Х

Халықаралық арнайы мүмкіндіктер жөніндегі білікті мамандар бірлестігі [35](#page-41-0)

#### Э

экрандық дисплей түймелері [4](#page-10-0) электрстатикалық разряд [33](#page-39-0)

#### H

HP PC Hardware Diagnostics UEFI ақаулықтың идентификациялық коды [26](#page-32-0) жүктеу [26](#page-32-0) қосу [26](#page-32-0) пайдалану [25](#page-31-0) HP PC Hardware Diagnostics Windows ақаулықтың идентификациялық коды [23](#page-29-0) жүктеу [24,](#page-30-0) [25](#page-31-0) қол жеткізу [23,](#page-29-0) [24](#page-30-0) орнату [25](#page-31-0) пайдалану [23](#page-29-0) HP Recovery құралы қалпына келтіру [21](#page-27-0) HP Sure Recover [22](#page-28-0) HP Sure View [15,](#page-21-0) [16](#page-22-0) HP Sure View түймесі [4](#page-10-0) HP ресурстары [1](#page-7-0)

#### R

Remote HP PC Hardware Diagnostics UEFI параметрлері пайдалану [27](#page-33-0) параметрлерді реттеу [28](#page-34-0)

### S

SD картасын оқу құралы [4](#page-10-0) Skype [15](#page-21-0)

#### U

USB порты [7](#page-13-0)

#### W

Windows жүйені қалпына келтіру нүктесі [19](#page-25-0) қалпына келтіру құралы [19](#page-25-0) сақтық көшірме [19](#page-25-0) Windows Hello [15](#page-21-0) Windows құралдары, пайдалану [19](#page-25-0)